# **DC OSIMS (W)**

Damage Control Operating Space Items Management System for Windows Version 3.5

Users Guide

This page intentionally left blank

## **Table of Contents**

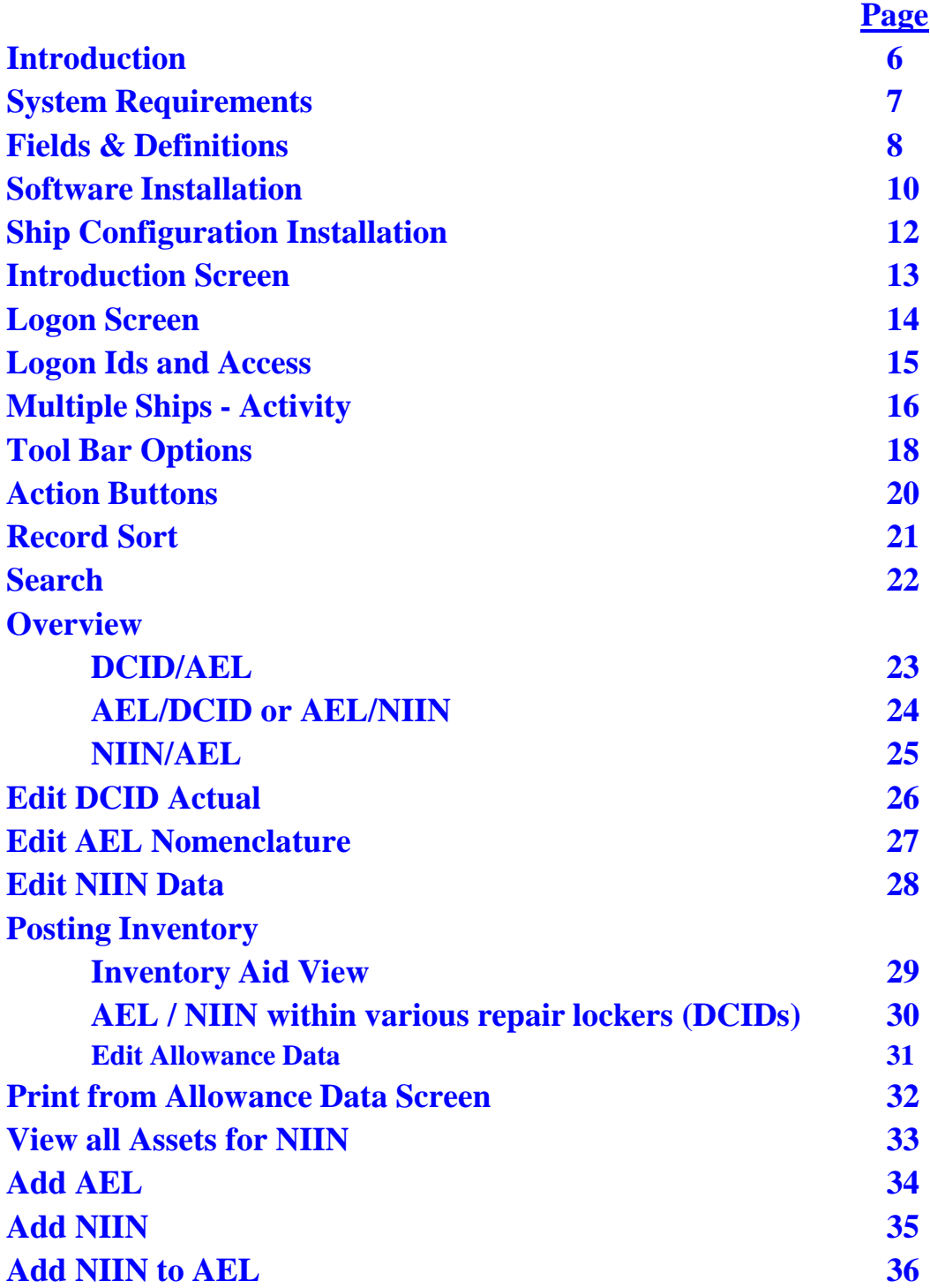

## **Table of Contents**

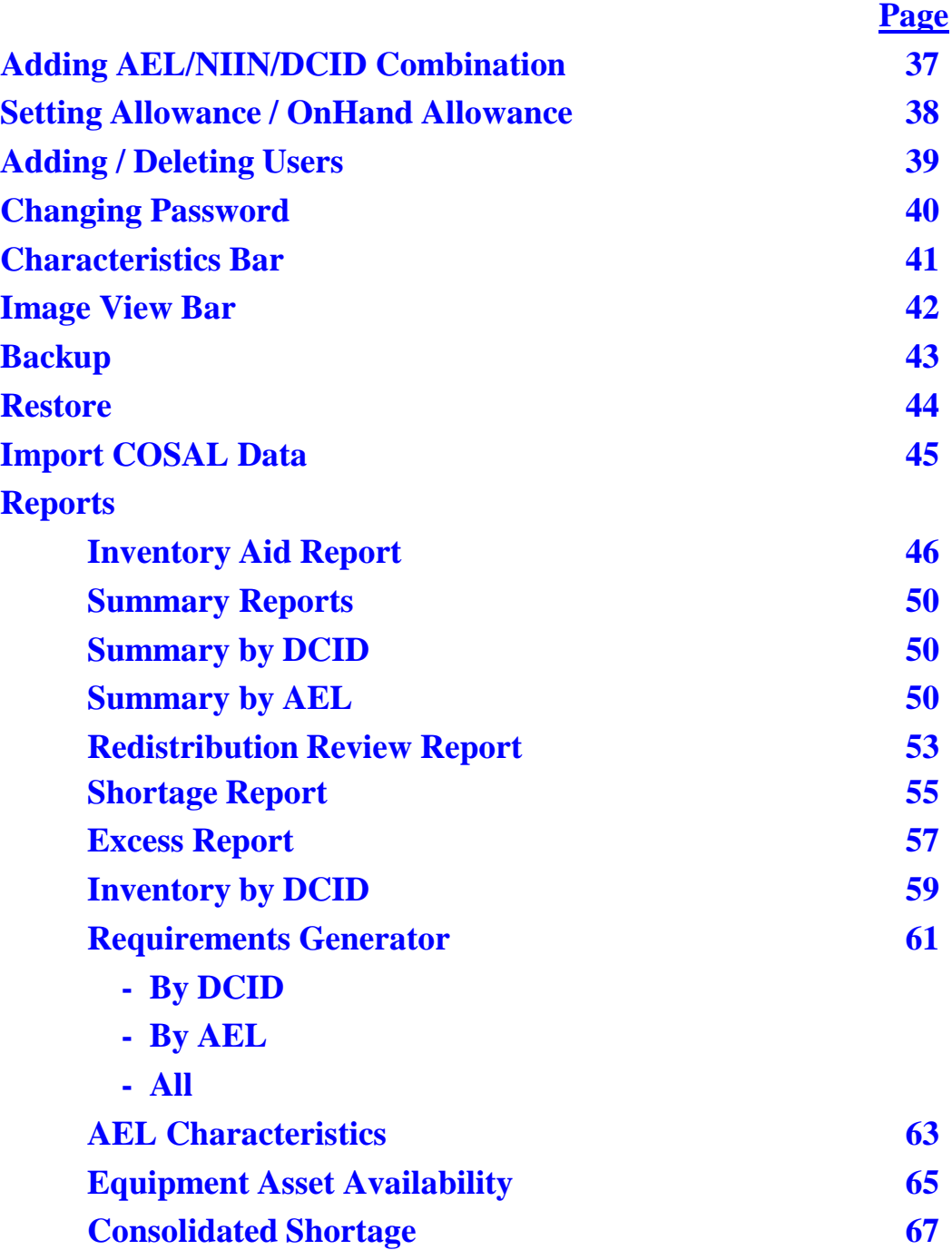

## **Table of Contents**

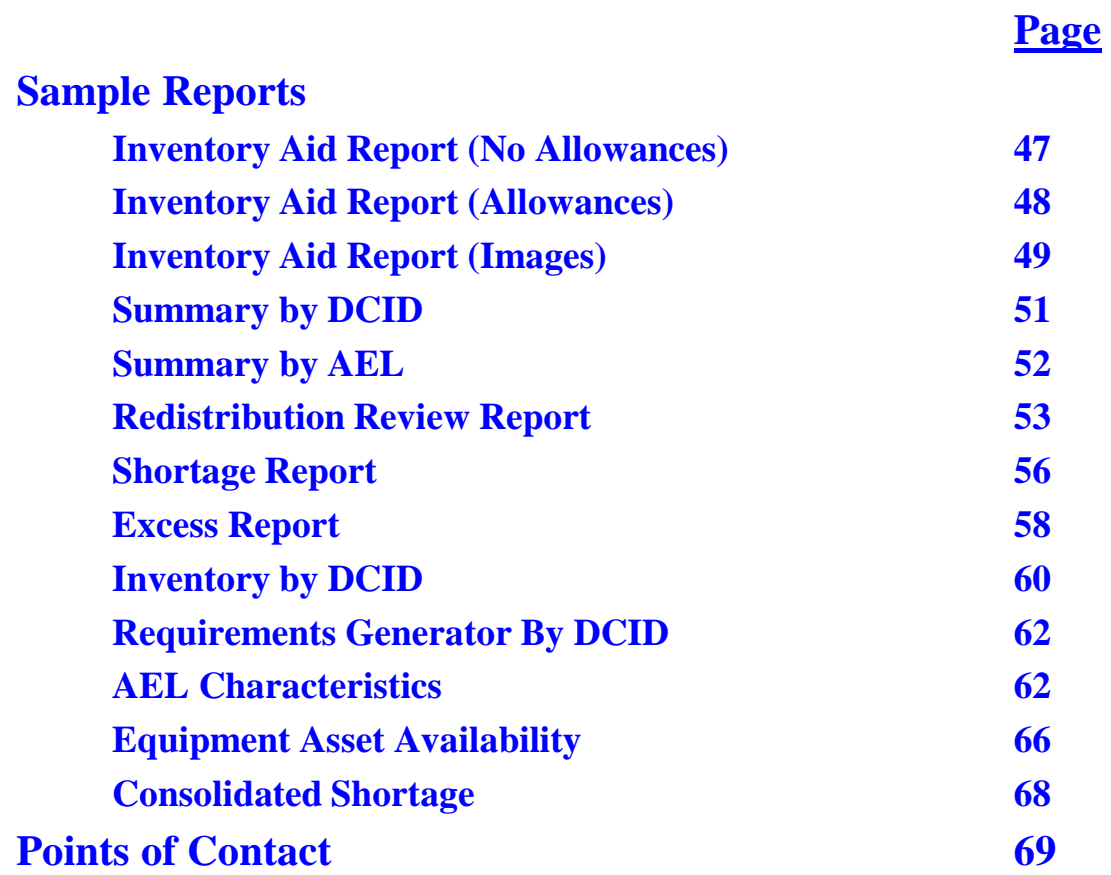

## **Introduction**

Damage Control Operating Space Items currently allowed on board in support of casualty occurrence are not adequately defined or documented in SNAP II SFM data bases. A mechanical means of identifying allowances, posting inventory and review on hand asset status is non existent.

The Damage Control Allowance Equipage Lists (AELs) were reorganized by the number of repair stations and then subdivided into kits organized by the requirement's function. The DC AELs are organized to create a fleet standard and uniform inspection standard to provide commonality among ship classes, increase familiarity of equipment for personnel conducting the Damage Control Repair Station (DCRS) inventories and maintain the repair locker stowage for rapid response. DC OSIMS (W) was designed to provide visibility of each Damage Control AEL and Kit content. It provides inventory management, asset review and inventory posting capabilities (shortages and excesses), as well as the ability to generate selected reports.

## **System Requirements**

**Hardware: 486 minimum 8 Meg RAM 25 Meg free disk space**

**Software: Operating System: Windows 95/98 or NT**

## **Fields & Definitions**

**+/- (Shortage / Excess Material)** - This field is a system generated field to identify any material shortages or excesses. Allowance Quantity - (On Hand Quantity + Due Quantity). Any shortages will be identified with a negative sign, excesses with a positive sign.

**Actual (Actual Workcenter)** - This data field is used for shipboard personnel to enter the actual workcenter responsible for maintaining the workcenter.

**AEL (Allowance Equipage List)** - The Damage Control AELs have been built and formatted into a two tier system. The first tier consists of the Parent DC AELs. These include the Damage Control Repair Stations, Unit Lockers, Unit Patrol Stations, and Re-Entry/Rescue and Assistance Lockers. The second tier consists of the actual Kit AELs in which the equipment is grouped by the function it serves (Dewatering, Desmoking, Firefighting Access, etc.).

**Allow (Allowance Quantity)** - This field represents the allowance from the kit for each line item within each Repair Station, Unit Locker, Unit Patrol Station or Re-Entry Locker.

**Baseline (Baseline DCID) -** The program uses this field to identify the damage control locker/space. The user has no ability to edit or change this field.

**Bin Loc (Bin Location)** - This field is six alpha - numeric characters used to identify bin location of item stored in repair locker.

**CCF (Characteristics Data)** - This field represents the characteristics data from the AEL header.

**COG (Cognizance Symbol)** - A two character field used to identify a stock numbered item with the DLA/Navy inventory manager of that specific category of material in which the item is included. The COG also indicates whether the material is managed as a consumable, Field Level Repairable (FLR), or Depot Level Repairable (DLR). This cognizance symbol is associated with the National Stock Number (NSN).

**Compartment** - Displays item location. The baseline data base has generic locations loaded in this field (i.e., Repair 2 for Damage Control Repair Station (DCRS) 2). The user has the option in the edit mode to change the data in this field to reflect actual shipboard locations; these may include deck, frame, compartment, and side location.

## **Fields & Definitions**

**DCID (Damage Control Identification)** - This field is used by the program to identify the damage control locker/space. The user has no ability to edit or change this field.

**Description (Item Name)** - Item Name from AEL used to identify particular line item. Includes each item that is included in each kit within a repair station.

**Due (Due Quantity)** - Used to identify which damage control items are on order. The baseline data base contains zero in this field. Shipboard personnel may update this field based on knowledge of items on order. The system uses the due quantity field with the on hand quantity to calculate shortages and excesses based on allowance quantities.

**Extended Price** - The Extended Price field is shown on the Summary Reports. This field is calculated by the Unit Price multiplied by the Allowance Quantity.

**FSC (Federal Supply Classification)** - Classifies each equipment piece within a damage control kit. First two digits denote the group or major division of commodities. Last two digits denote the class or subdivision of commodities within a group. Part of the National Stock Number (NSN).

**Image** - Taken from the NAVSEA 03G Inventory Aid Booklet for Damage Control Equipment (NAVSEA S5090-BL-DCB-010). Assists shipboard personnel in identifying items during inventory.

**Location** - This field appears on the Redistribution Review Report and displays the item location. The baseline data base has generic locations loaded in the compartment field (i.e., Repair 2 for Damage Control Repair Station (DCRS) 2). See Compartment field definition for edit options.

**MC (Material Control Code)** - Associated with the National Stock Number (NSN) and identifies field level repairable or special material management requirements.

**NIIN (Navy Item Identification Number)** - Assigned under the Federal Cataloging Program to identify each equipment within the Damage Control Kit. In this database, Navy Item Control Numbers (NICNs) have also been included in the NIIN field.

– Certain NICNs for items such as boots, coveralls, and gloves have several NIINs associated with them (for different sizes).

## **Software Installation**

From **B**utton, go to Run. Select **R**:\setup.exe (**R**: being the drive where your CD is located.)

Follow prompts to install DC OSIMS (W). The first screen is the Welcome Screen that displays program information. Click on "Next" to continue with installation.

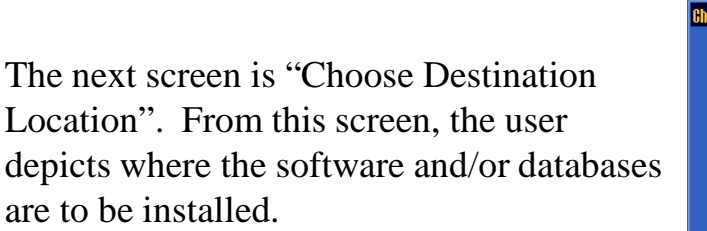

For Stand-Alone installation, click on the "Next" button to accept the default location of C:\DCOSIMSW.

For Network options, click on the "Browse" button. From the new screen that appears, select "Network" and locate the network drive where the DC OSIMS (W) program is to be installed.

After selecting appropriate drive, select "OK" and then "Next" to continue with installation.

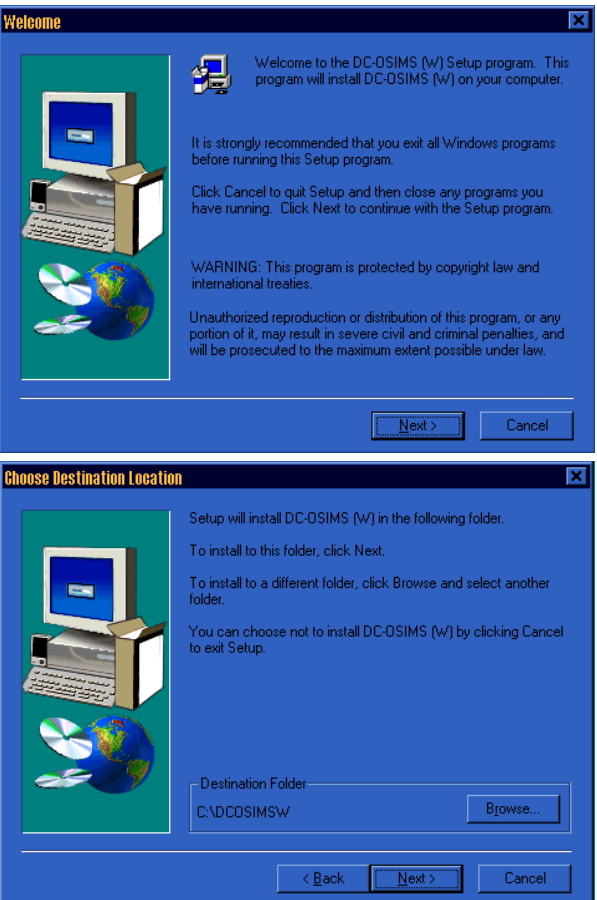

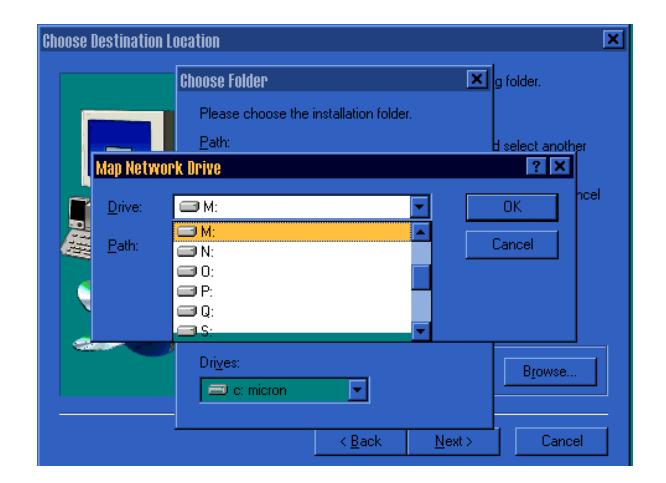

## **Software Installation (continued)**

The following screen will appear asking user to "Select the type of setup you prefer."

Databases Only

Network Client

#### Stand-Alone

DC OSIMS (W) is designed so that the database can reside on a file server, to be accessed from anywhere on the network.

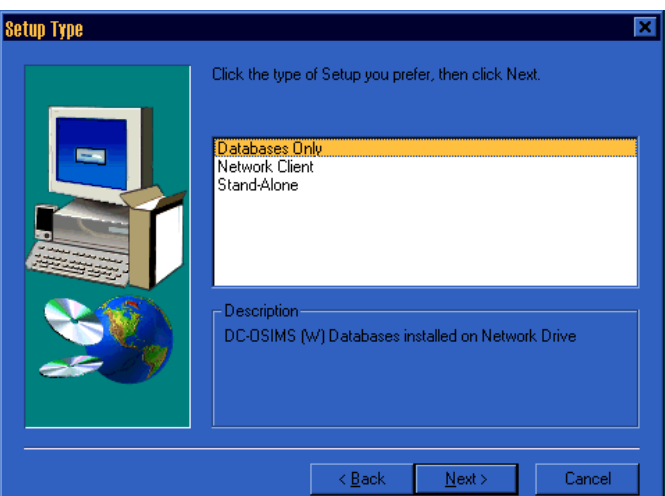

The first two (2) options are for this scenario. To install the database on the file server, select the Databases Only option, and select the location on the network where you want the databases stored. This can be done from any computer attached to the network. The DC OSIMS (W) software must be installed on any computer that will be used to access the database. To do this, select the Network Client option from the DC OSIMS (W) setup. The first time the program is run, the user will be asked to locate the databases on the network. The system will remember the database location for subsequent uses. Note that the database location must be established on each computer where the DC OSIMS (W) software was installed. This is due to the possibility that network drive designations can differ from system to system.

The last option, Stand-alone, will install both the DC OSIMS (W) software and databases on the same computer. This option allows the user to install DC OSIMS (W) as a stand alone, non-networked system. DC OSIMS (W) and any updates will only be able to be accessed from the computer on which it is installed.

Highlight the installation setup and click on "Next" to proceed with installation. After installation is complete, the user can launch DC OSIMS (W) from either the Start, Programs, DC OSIMS (W) option, or by double clicking on the DC OSIMS (W) icon that will appear on the desktop.

#### *Although DC OSIMS (W) is installed on the Network, only one user can access the program at a time.*

## **Ship Configuration Installation**

**To launch DC OSIMS** (W), from the **Figure 1** button, go to Programs, DC OSIMS (W), DC OSIMS (W), or double click on the OSIMS (W) icon located on the desktop.

**First time installation**: The first time logging into DC OSIMS (W), the "Select a Ship to Connect to the Database" dialog screen will appear. Click on the **Add** button and a list of all ship hulls will appear. Arrow down or search for applicable ship hull. Highlight ship name and click on **Select** button. The user's ship will appear in the dialog box. A confirmation box will appear, asking "Select the ship (ship name)." Select the "**OK**" button to continue. The system will then prompt with "Choose source for New Database". The user has the following options:

 **Current DC OSIMS Database**: This option allows the user to import the database from the DOS version of DC OSIMS, provided it has been previously installed. If this option is selected, and windows dialog box will appear asking user to locate database. The DOS DC OSIMS database file should be located under C:\OSIMS\(SHIPHULL)\SHIPHULL.DBF. After highlighting the database file, click "**OK**" to continue with the import process.

 **Class Baseline Database**. This option allows the user to import the baseline database from the CD provided with the software installation. This option is used in a new DC OSIMS (W) installation. After selecting Class Baseline Database, a dialog box will appear. The Class Baseline Databases are located on the program installation CD under *R*:\baseline\SHIPHULL.DB (*R*: being the drive where your CD is located.) Highlight the class baseline database and click "**OK**" to continue with the import process.

After database has been imported, the main DC OSIMS (W) screen will appear with the applicable ship's configuration/database.

## **Introduction Screen**

## **DC OSIMS (W)**

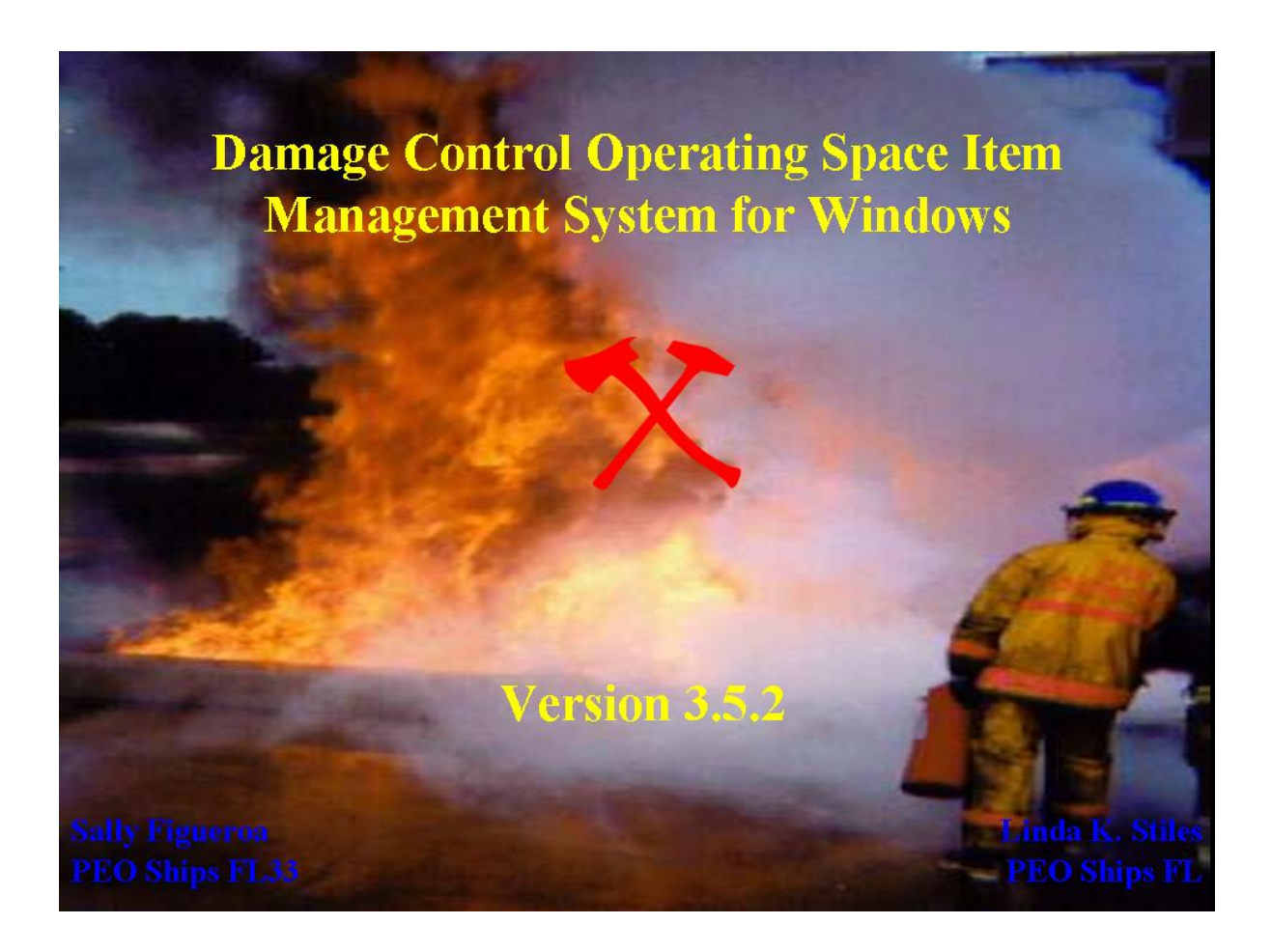

When opening DC OSIMS (W), the first screen is an Introduction Screen, displaying the PEO Ships FL Sponsor Name/Code and DC OSIMS (W) version . This screen will disappear after 10 seconds, or the user can click on the introduction screen and the logon screen will appear.

## **Logon Screen**

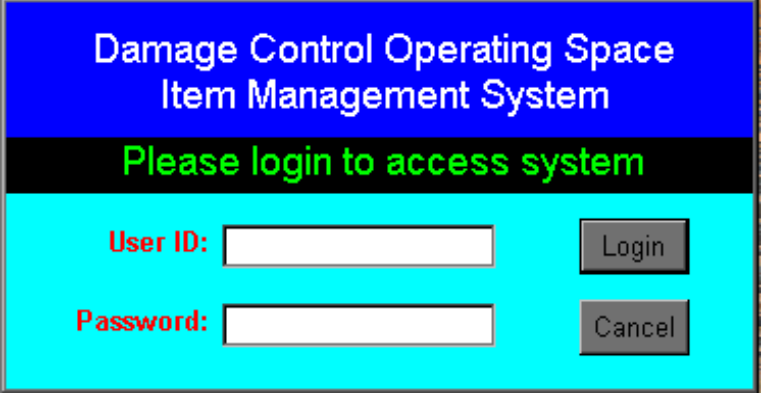

Enter user name and press tab to move to password field. Enter password and click LOGIN button. System will display DC OSIMS (W) Main Menu Screen.

The first time logging into DC OSIMS (W) with a new user id, the "Select a Ship to Connect to the Database" dialog screen will appear. The user's ship will appear in the dialog box. The user highlights the ship and clicks the "Select" button. A confirmation box will appear, asking "Select the ship (ship name)." The user selects the "OK" button to continue. The main DC OSIMS (W) screen will appear with the applicable ship's configuration/database.

## **Logon IDs / Access**

DC OSIMS has four access levels. The lowest level, Read, is designated for read-only purposes. The next level, Ship User, is for normal shipboard use. At this level, the user has access to all functions except the following:

- $\triangleright$  ability to add/delete record
- $\triangleright$  change Allowance Quantity
- $\triangleright$  ability to print allowance quantities on the hard copy Inventory Aids, and
- $\triangleright$  ability to update the data base file with NAVSEA generated updates that may occur.

The next level, Ship Manager, includes all functions available to the Ship User and includes the ability to add/delete record, change Allowance Quantity, print allowance quantities on the hard copy Inventory Aids, and update the data base file with NAVSEA generated updates that may occur. The Ship Manager also has the ability to add new users to the access list by accessing the File, Tools, Users button. A Ship Manager can add any additional User IDs at the Ship Manager level or below.

The fourth level, System Manager, is used for System Management at the sponsor (PEO Ships FL) level.

*Note: Once a user logs into the OSIMS system and updates any records within the data base, the system will automatically enter the user name and date into the User Name and Date field of the record that was updated. This enables future users the visibility of who last updated/inventoried the record and when. When PEO Ships FL provides an updated Damage Control data disk, any record that is updated, added or deleted will have NAVSEA in the User Name field and the date of the disk update will appear in the date field.*

## **Multiple Ships - Activity**

The option to load multiple ships is located under the Tools, Administration, Ships. *Only Activities, using the PEO Ships FL provided System Manager logon, have access to this feature.*

The first screen to appear is "Select a Ship to Connect to the Database". Click on the "Add" button and a list of all available hulls will appear. Scroll down or search until the desired ship is highlighted. After the ship is highlighted, click on the "Select" button to continue. A confirmation box will appear,

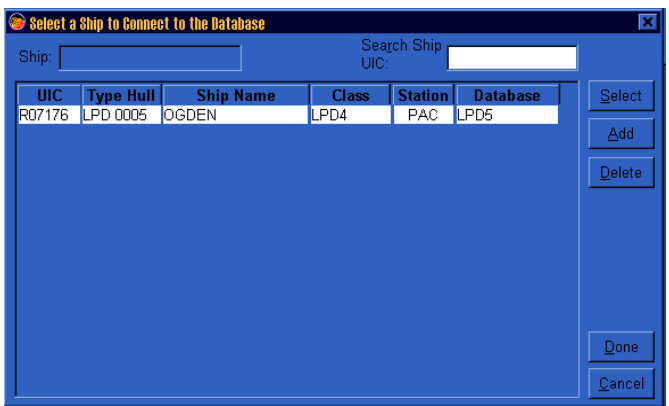

asking the user "Create database for ship (shiphull)?" Click on "OK" to continue.

The system will then prompt with "Choose source for New Database". The user has the following options:

 **Current DC OSIMS Database**: This option allows the user to import the database from the DOS version of DC OSIMS, provided it has been previously installed. If this option is selected, and windows dialog box will appear asking user to locate database. The DOS DC OSIMS database file should be located under C:\OSIMS\(SHIPHULL)\SHIPHULL.DBF. After highlighting the database file, press "**OK**" to continue with the import process.

 **Class Baseline Database**. This option allows the user to import the baseline database from the CD provided with the software installation. This option is used in a new DC OSIMS (W) installation. After selecting Class Baseline Database, a dialog box will appear. The Class Baseline Databases are located on the program installation CD under *R*:\baseline\SHIPHULL.DB (*R*: being the drive where your CD is located.) Highlight the class baseline database and press "**OK**" to continue with the import process.

## **Multiple Ships - Activity (continued)**

After the database has been imported, the main DC OSIMS (W) screen will appear with the applicable ship's configuration/database.

To switch between the ship databases, go to Tools, Administration, Ships. The "Select a Ship to connect to the database" screen will appear, displaying a list of available hulls previously loaded. Highlight the ship desired, and click "Select" to continue. A confirmation screen will appear,

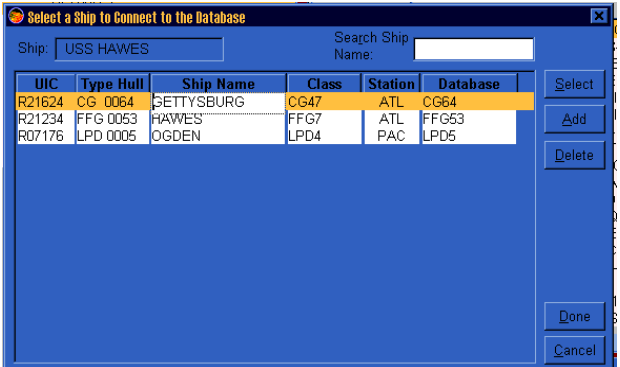

asking the user "Select the ship (shipname)?" Click "OK" to continue. Another warning will appear, informing user "All data in the window will be replaced. Continue?" Select "Yes" to continue. The main screen of DC OSIMS (W) with applicable ship's configuration records will be displayed.

## **Tool Bar Options**

#### » File

- $\triangleright$  Print Setup
- $\triangleright$  Print
- $\triangleright$  Backup \*
- Restore \*
- $\triangleright$  Exit

#### » Edit

- $\triangleright$  Cut
- $\triangleright$  Copy
- $\triangleright$  Paste

#### » Reports

- $\triangleright$  Inventory Aid
- $\triangleright$  Summary Reports
	- $\Leftrightarrow$  Summary by DCID
	- $\Leftrightarrow$  Summary by AEL
	- $\Leftrightarrow$  Redistribution Review
	- Shortage Report
	- Excess Report
	- $\Leftrightarrow$  Inventory by DCID
- $\triangleright$  Requirements Generator
	- $\Leftrightarrow$  By DCID
	- $\Leftrightarrow$  By AEL
	- $\Leftrightarrow$  All
- $\triangleright$  AEL Characteristics
- $\triangleright$  Equipment Asset Availability
	- $\Leftrightarrow$  By NIIN
	- $\Leftrightarrow$  By Kit
	- $\Leftrightarrow$  By Locker
- Consolidated Shortage
- $\triangleright$  Re-label Report
- \* Only available at the Ship Manager level.

## **Tool Bar Options**

#### » Tools

- $\triangleright$  Import  $\Leftrightarrow$  COSAL  $*$  Existing Data \* > Administration Users \* Ships \*\*
	- Change Password
- $\triangleright$  Main

#### » Help

- $\angle$  Contents
- $\angle$  Assistance
- $\angle$  About DC OSIMS

\* Only available at the Ship Manager level.

\*\* Only available at the System Manager level.

## **Action Buttons**

There are two sets of Action Buttons for DC OSIMS (W). The group located on the bottom left hand side of the main screen apply to the record highlighted on that side of the screen. The group located on the bottom right hand side will work on the selected combination of records. For example, clicking on the Add button on the left side will add a record to the DCID, NIIN, or AEL on the left side. Whereas, clicking the Add button on the right side of the screen will add a combination record. For example, the Add button will prompt "AEL/NIIN" combination adds.

**Delete.** Only available at Ship Manager or higher logon**.** Select by highlighting the entry to be deleted. Click on the "**Delete**" button located on the bottom right or left side of the screen. A confirmation box will appear asking user to confirm Delete. Select "**OK**" to continue deleting, or "**Cancel**" to cancel deletion.

**Undelete**. Only available at Ship Manager or higher logon**.** Click on the appropriate "**Undelete"** Button. A popup list of records available to be undeleted will appear. Select by highlighting the appropriate entry to be undeleted. Select "**OK**" to continue with undelete. A confirmation box will appear asking user to confirm Undelete. Select "**OK**" to continue with undelete, or "**Cancel**" to cancel undelete.

**Add.** Only available at Ship Manager or higher logon**.** Select appropriate field where entry needs to be added. Click on the "**Add**" button located on the bottom right or left side of the screen. In the window enter the appropriate information in the blank spaces. Click "**Done"** when finished.

**Edit.** Select by highlighting the appropriate entry to be edited. Click on the "Edit" button located on the bottom right or left side of the screen. A dialog box containing fields that are editable will be displayed. Make changes to desired fields, and select "**Done**" to save changes.

## **Record Sort**

Records are sorted based on the columns contained in each field. Records can be quickly sorted in descending order by clicking on any column header, i.e., to sort records by NIIN, click the column header titled NIIN. The records will appear in NIIN order in descending values.

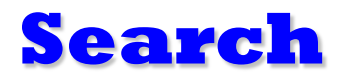

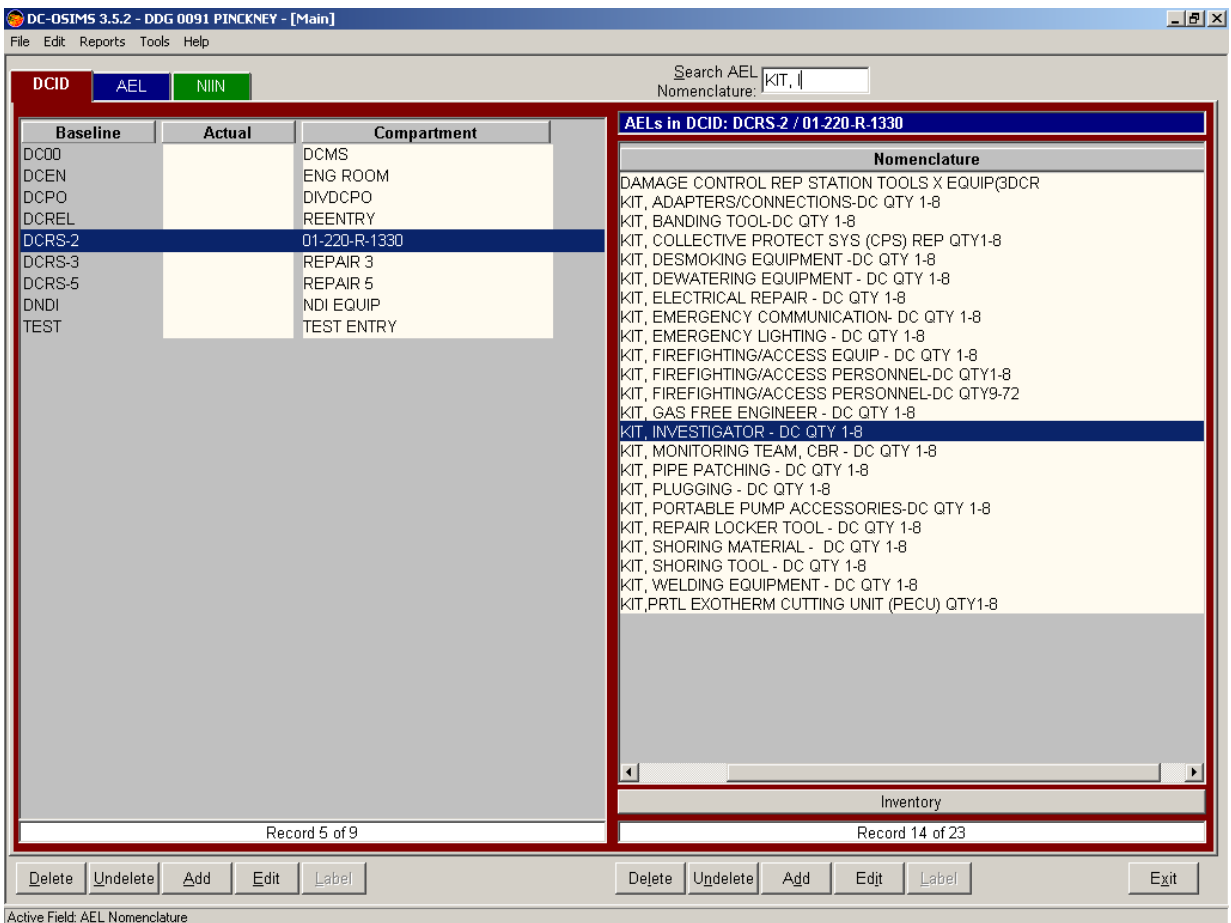

To utilize the search feature, click in the field to be searched. The Search Bar located at the top right hand side of the screen will indicate what field is to be searched, i.e., it will display Search NIIN:. At this point the user can begin entering the search criteria. DC OSIMS (W) will find the record(s) that match search criteria. The search field will automatically clear out after 10 seconds of inactivity.

## **Overview: DCID/AEL**

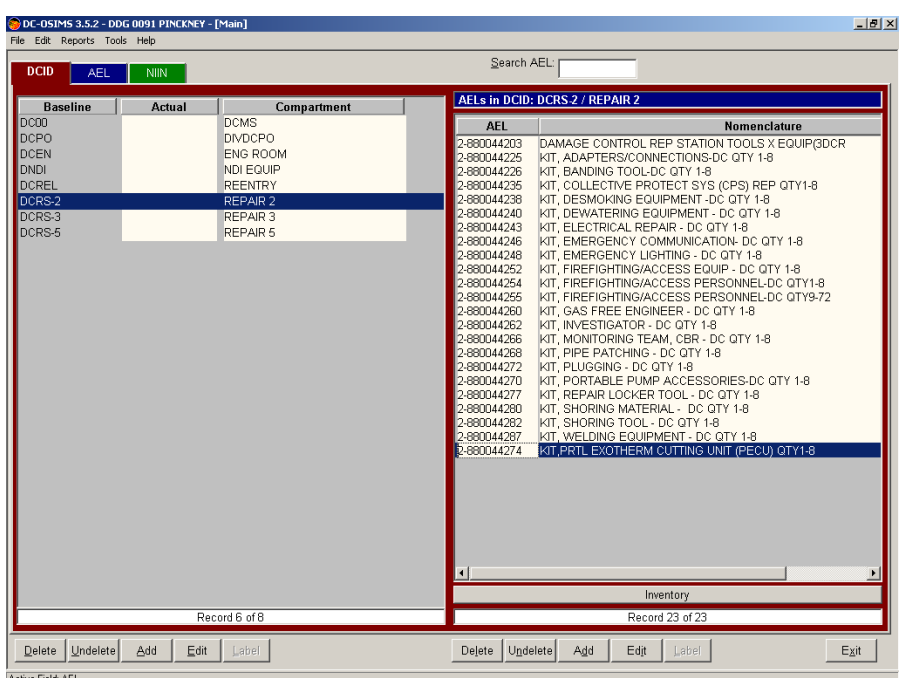

DC OSIMS (W) is a relational database. From the Main Menu Screen, the left-hand side of the screen displays the primary (first level) of the database. These primary levels are DCID, AEL and NIIN. The right-hand side of the screen reflects the secondary level. These secondary levels vary depending on the primary level selected.

From the primary index/tab, DCID, the user has the option of viewing all AELs that apply to that DCID (Repair Station). The full AEL Nomenclature is also displayed beside the AEL number. The user can scroll right to view the entire Nomenclature Field by using the scroll bar located at the bottom of this screen.

The user at this time has the option of selecting the particular AEL/Kit. At the bottom of the right-hand screen is a gray shaded bar [Allowances]. By clicking on Allowances, all NIINs/NICNs that make up the selected AEL/Kit appear. The user can then select the particular item to be updated and Add, Delete, Edit, Print, or Cancel the transaction.

**Overview: AEL/DCID or AEL/NIIN**

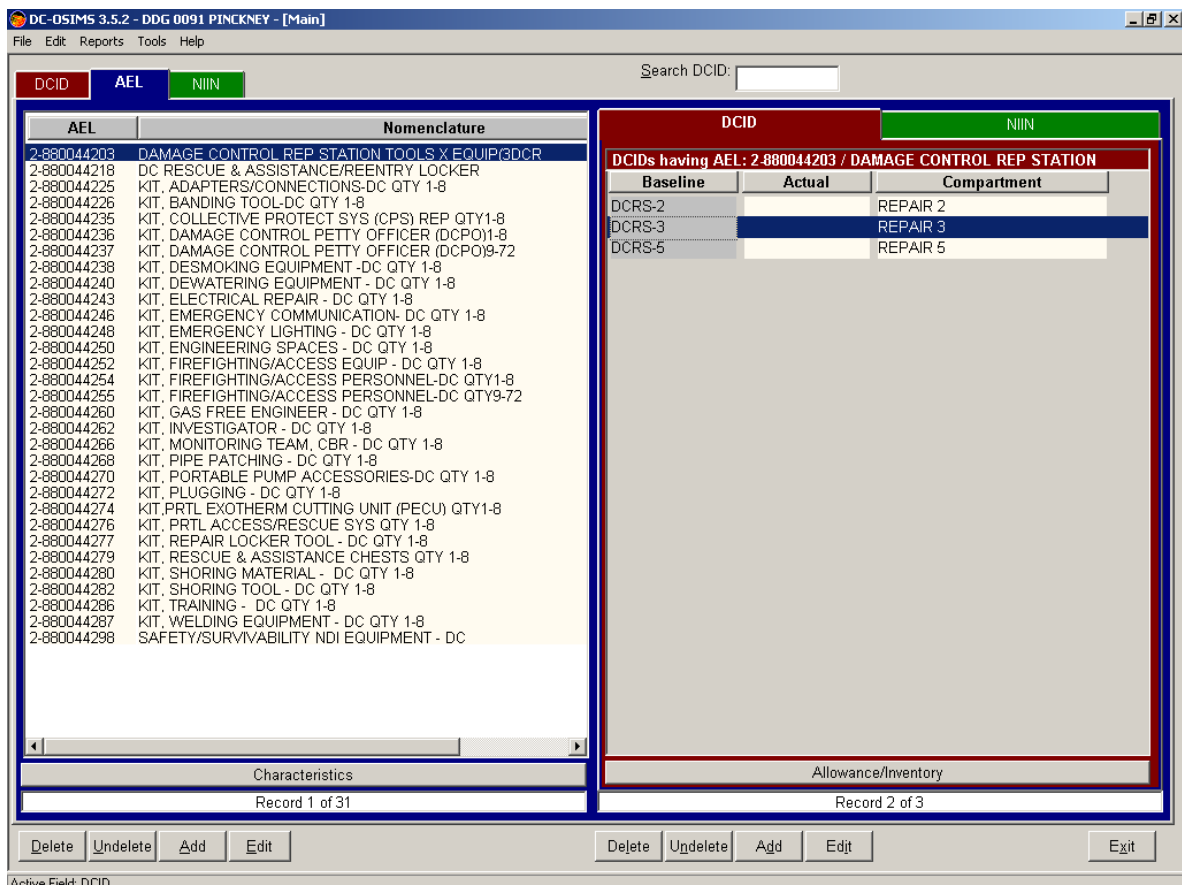

From the primary index/tab, AEL, the user has the option of viewing all DCIDs that the selected AEL resides in, or the individual NIINs that apply to that AEL. To view the DCIDs within a particular AEL, the user clicks on the AEL tab on the left-hand screen. The user then selects by highlighting the desired AEL. After selecting the AEL, the user can click the DCID tab located on the right-hand side of the screen and then highlight the particular DCID desired.

By clicking of the NIIN tab located next to the DCID tab, the user has the ability to view all NIINs associated with the AEL selected.

## **Overview: NIIN/AEL**

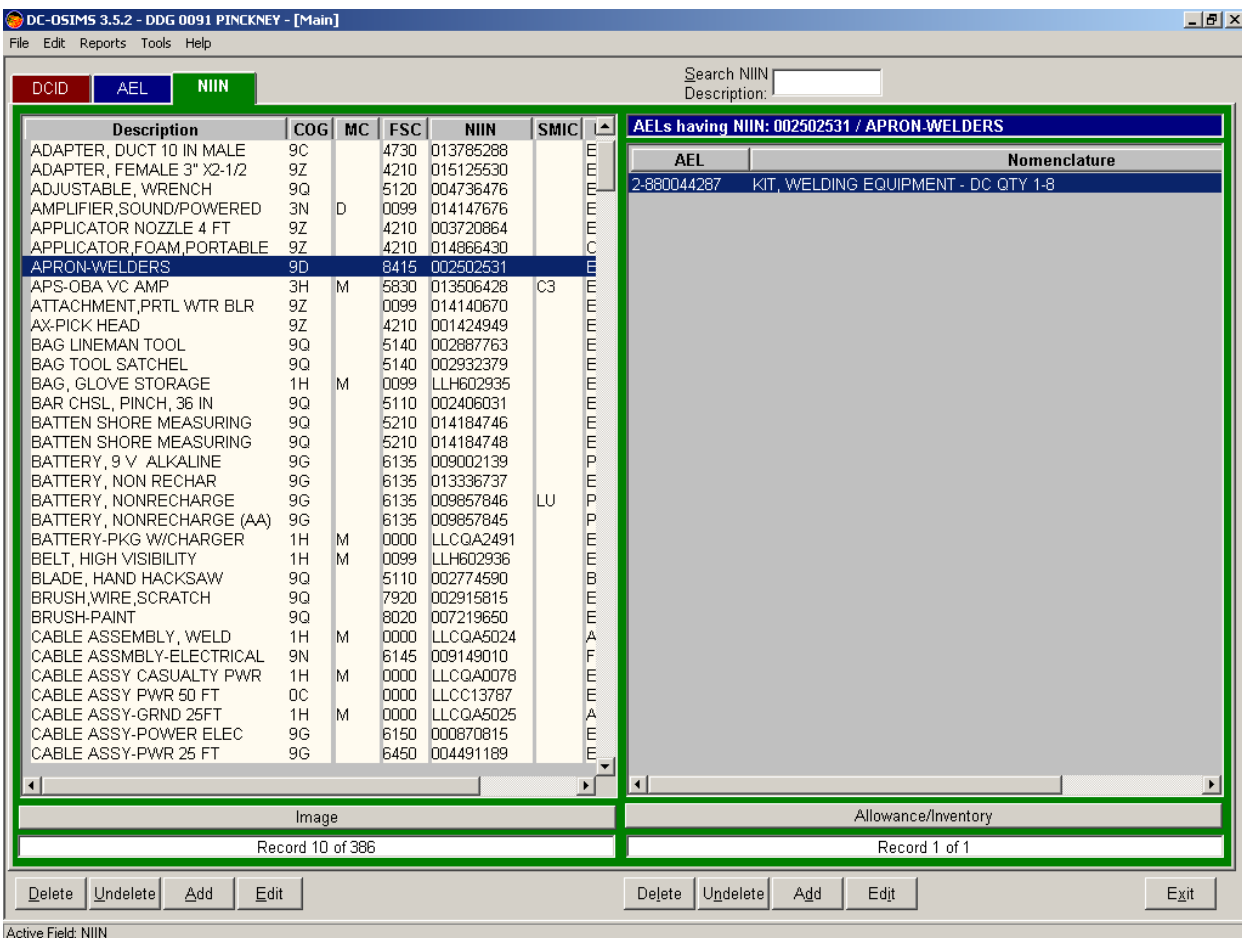

From the primary index/tab, NIIN, the user can view all the AELs that the NIIN applies to. At this point, the user can also click on the Allowances button located at the bottom right-hand screen to view all allowances for that NIIN.

## **Edit DCID Actual**

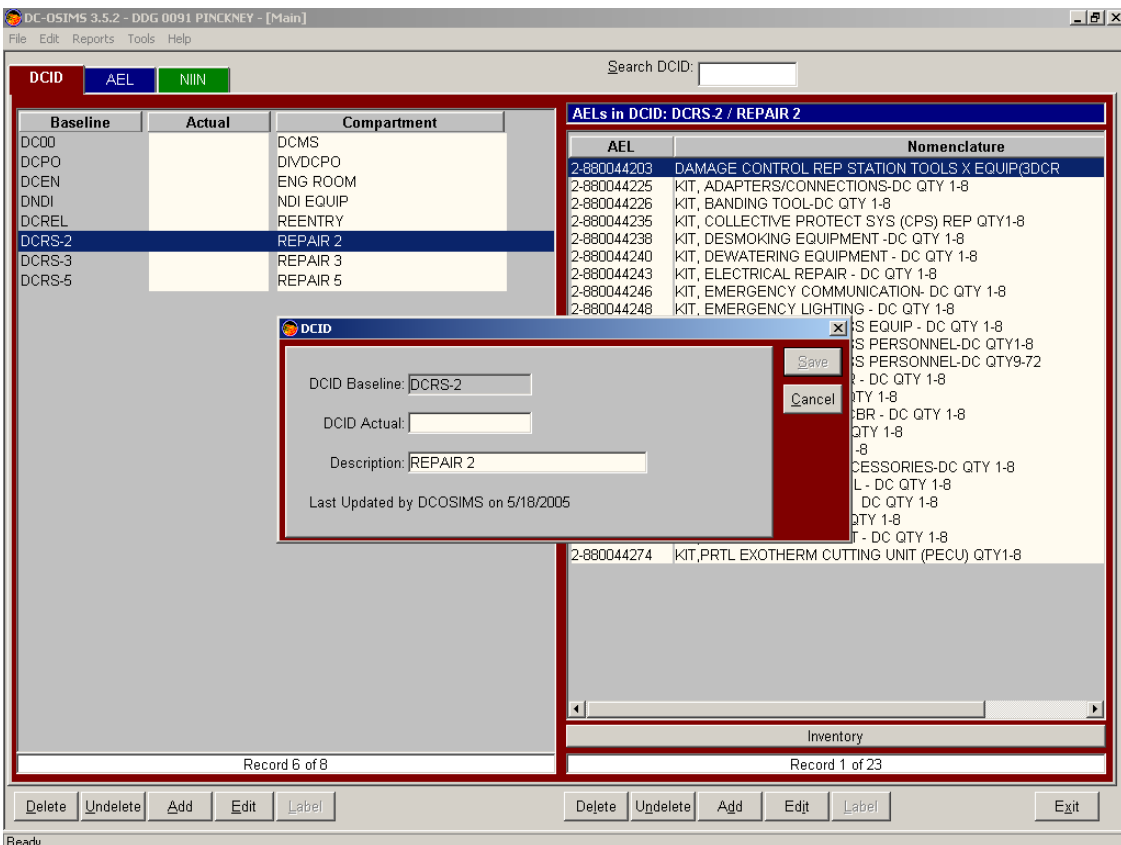

To edit the DCID Actual field, from the DCID tab located on the left side of the main menu, highlight the DCID (repair station) to be edited. Click on the Edit button located on the bottom left hand side of the screen. A popup menu will appear. The user can then enter the actual workcenter responsible for this locker. After entering data, the user selects "Save", and the applicable records will be updated. At any time from this screen the user can select "Cancel" to cancel the transaction and return to the main screen.

## **Edit AEL Nomenclature**

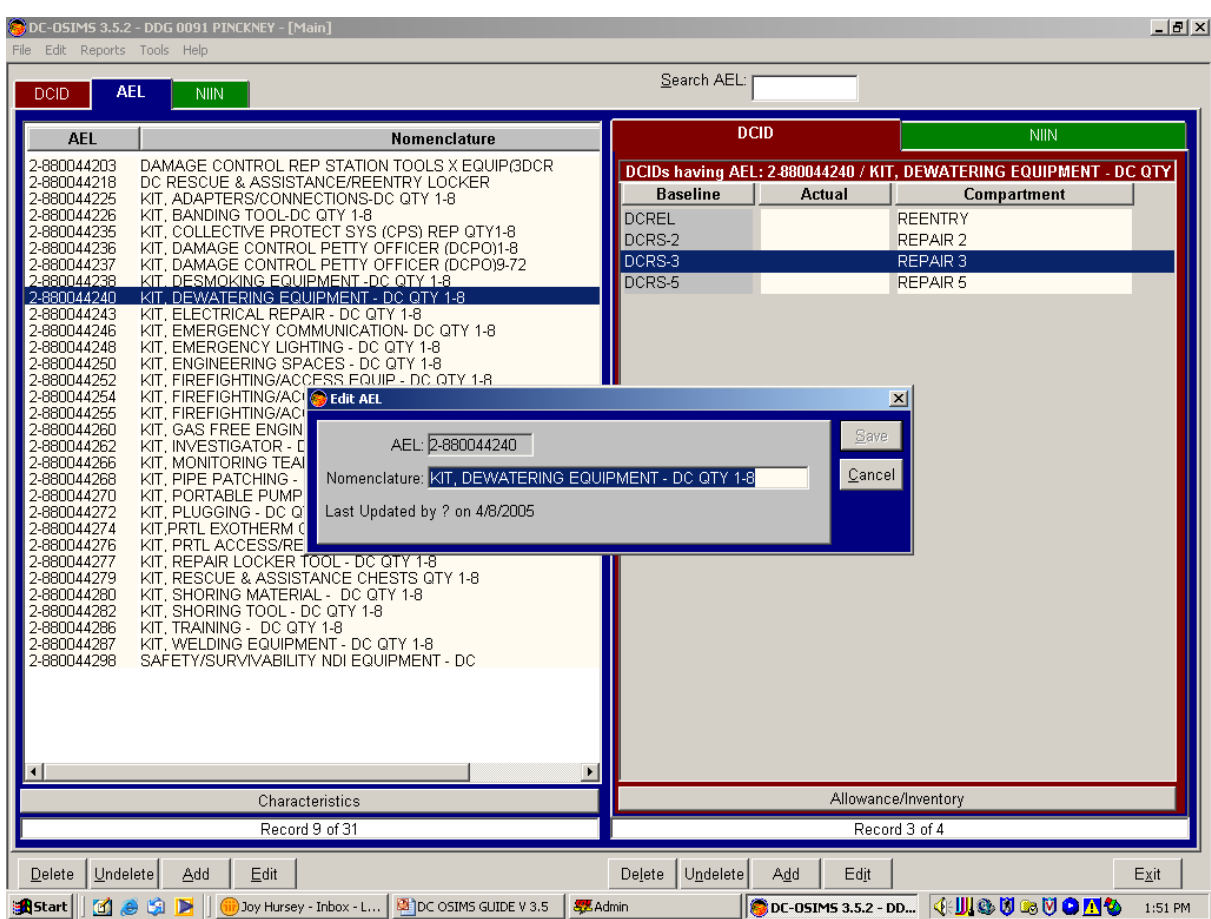

To edit the AEL Nomenclature field, from the AEL tab located on the left side of the main menu, highlight the AEL to be edited. Click on the Edit button located on the bottom left hand side of the screen. A popup menu will appear. The user can then edit the AEL Nomenclature. After entering data, the user selects "Save", and the applicable record will be updated. At any time from this screen the user can select "Cancel" to cancel the transaction and return to the main screen.

## **Edit NIIN Data**

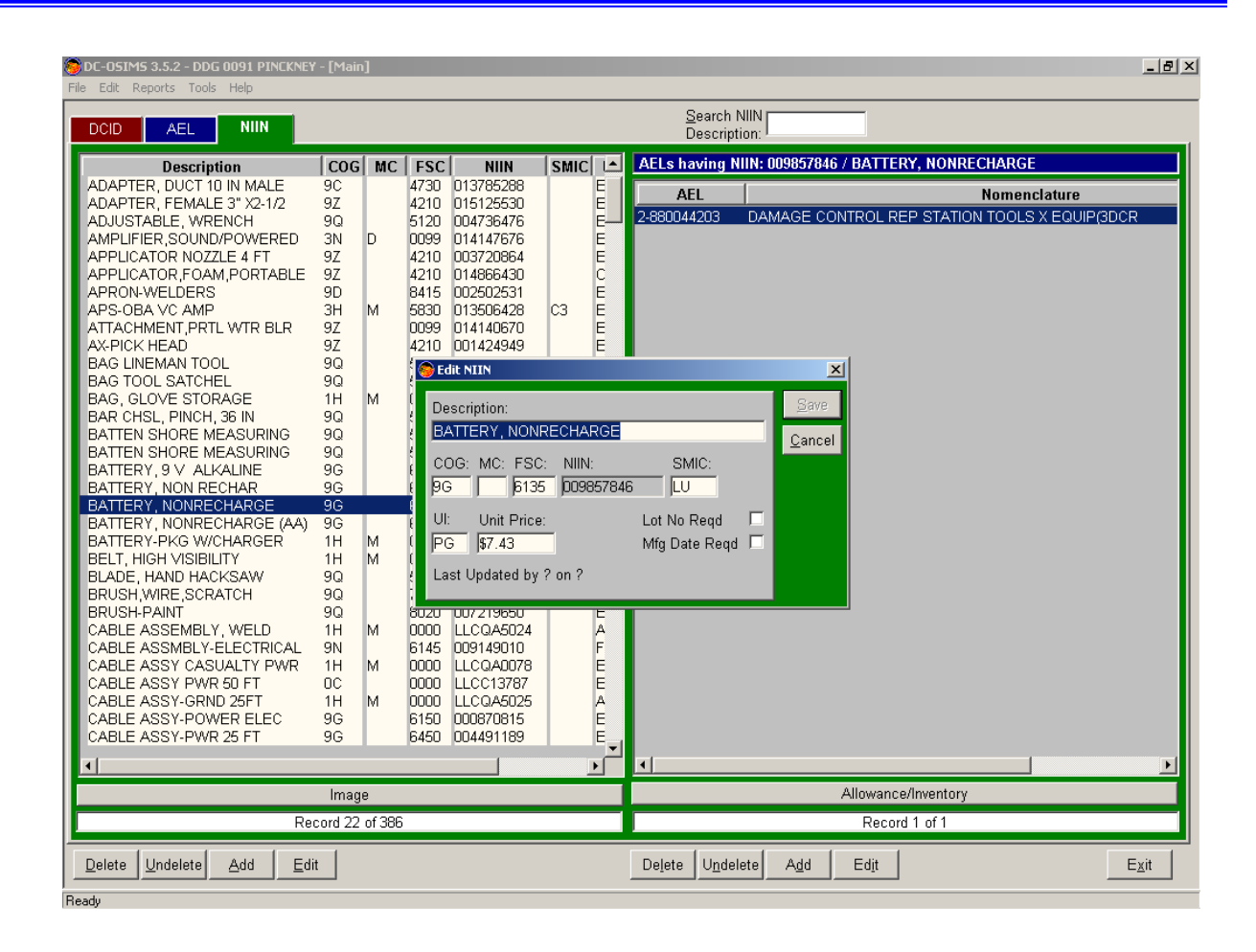

To edit the NIIN data fields, from the NIIN tab located on the left side of the main menu, highlight the NIIN to be edited. Click on the Edit button located on the bottom left hand side of the screen. A popup menu will appear. The user can then edit the applicable NIIN data fields. The following fields are editable from this screen: FSC, Description, SMIC, COG, Unit Price, Unit of Issue, and MC. After entering data, the user selects "Save", and the applicable record will be updated. At any time from this screen the user can select "Cancel" to cancel the transaction and return to the main screen.

## **Posting Inventory Inventory Aid View**

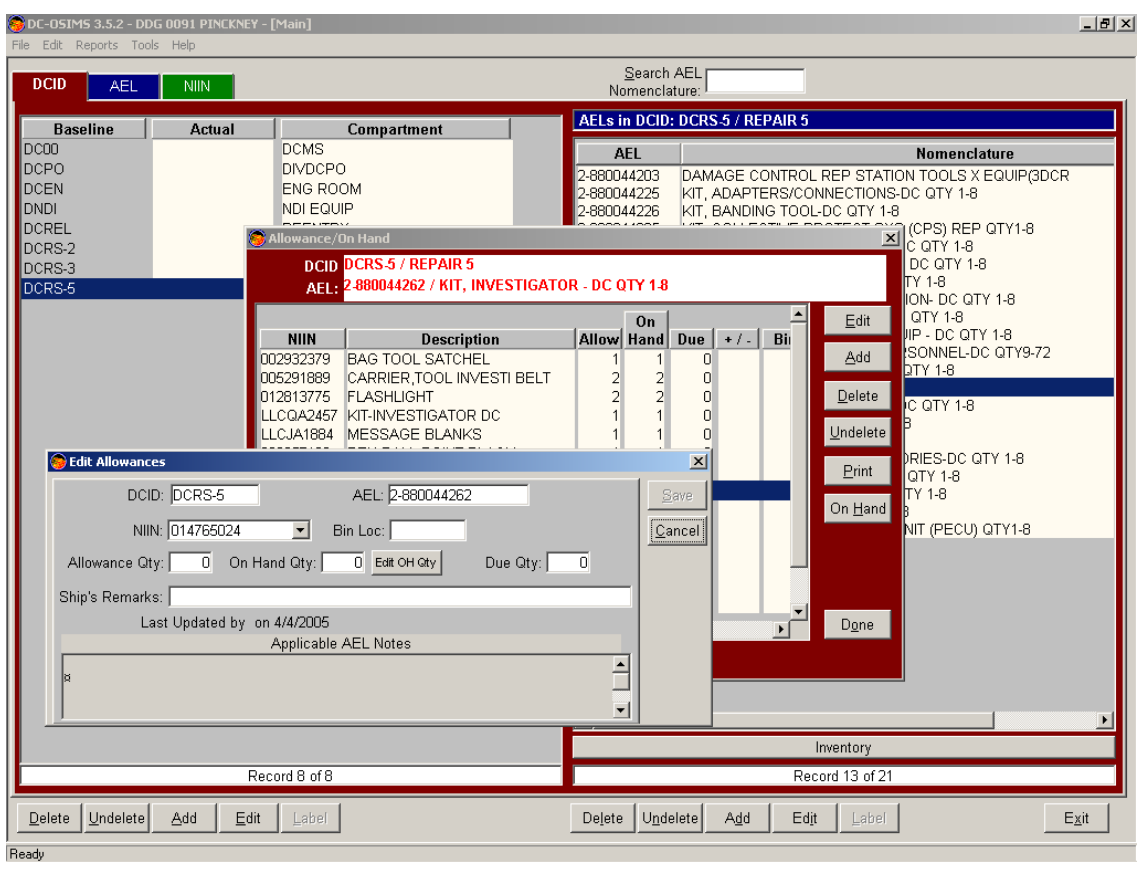

Select the primary DCID tab located at the upper left-hand side of the main screen. Select by highlighting the appropriate DCID to be updated. On the right hand side of the screen, highlight the desired AEL/Kit to be updated. Once the DCID and AEL/Kit are both highlighted, click on the "Inventory" button located on the bottom right hand side of the screen. The individual line items of the AEL/Kit will now be displayed, along with the allowances, on hand quantities, due, and any excesses/shortages. Scroll down or select the required line item for updated by using the mouse. After appropriate line item is selected, click on the "Edit" button. This will bring up the Edit Allowance dialog box. To edit On Hand allowance, select the "Edit OH Qty" button. Make appropriate changes to the "On Hand Qty' field and select "Done" to save changes, then select "Save". User will be returned to the "Allowances On Hand" screen, and additional line items can be selected.

#### **Posting Inventory AEL/NIIN within various Repair Lockers**

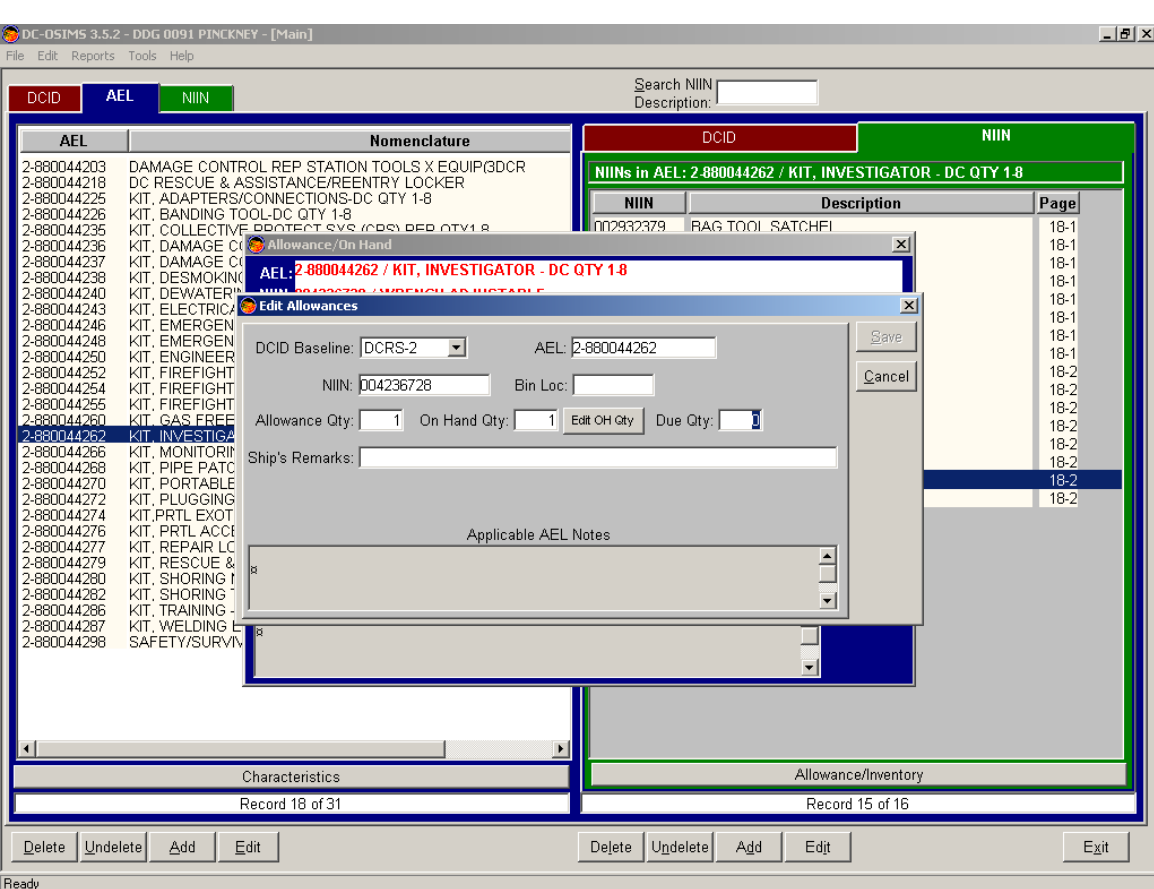

Click on the AEL tab (primary) located in the upper left-hand corner of the main menu. Select the AEL/Kit for updating. Click on the NIIN tab (secondary) located on the right-hand side of the screen. Select the NIIN for updating. Click on the Allowance/Inventory button located on the bottom right-hand of screen. The allowance screen for the selected AEL/NIIN will appear. Highlight the desired repair station (DCID) for updating. Click the Edit button and click on desired field for updating. After updates have been made select the "Save" button.

**Edit Allowance Data**

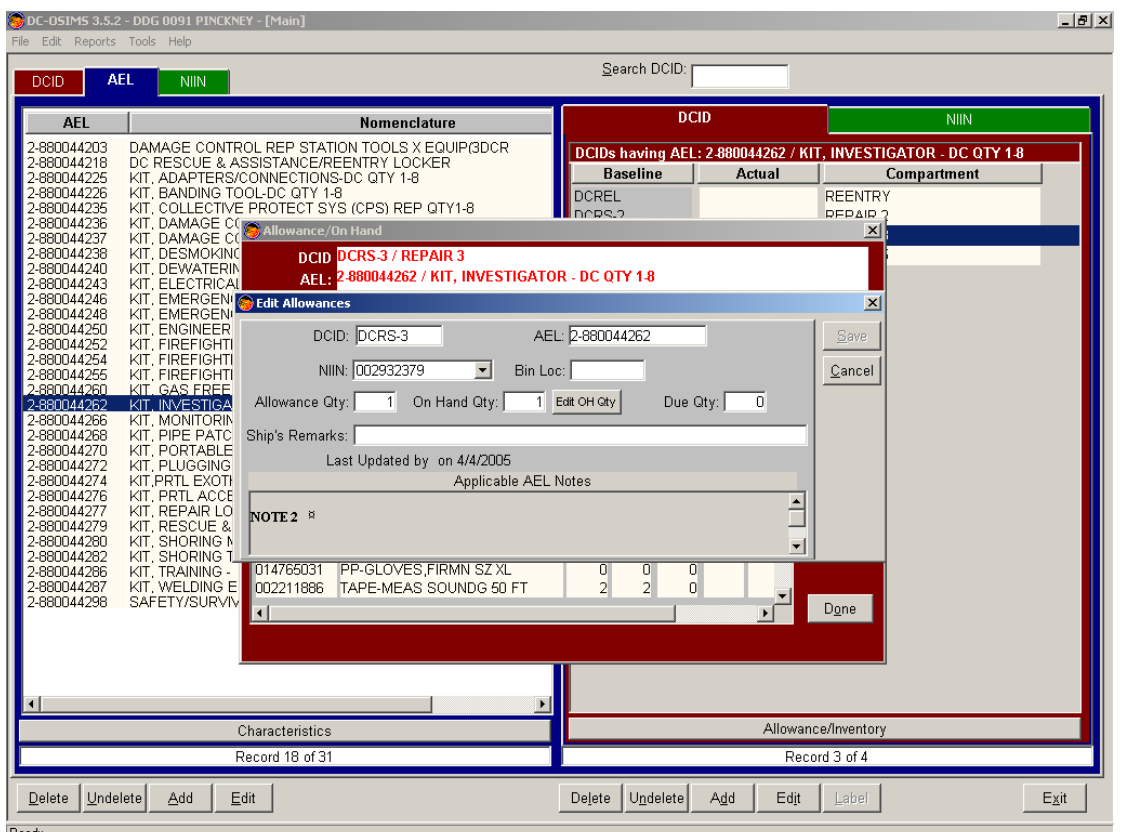

To edit Allowance Data, click on the Allowance/Inventory button located at the bottom of the secondary screen. The Allowance/On Hand screen will appear. Click on the Edit button located on the right hand side. After updates have been made, select the "Save" button. All changes will be reflected in the data base.

### **Print from Allowance Data Screen**

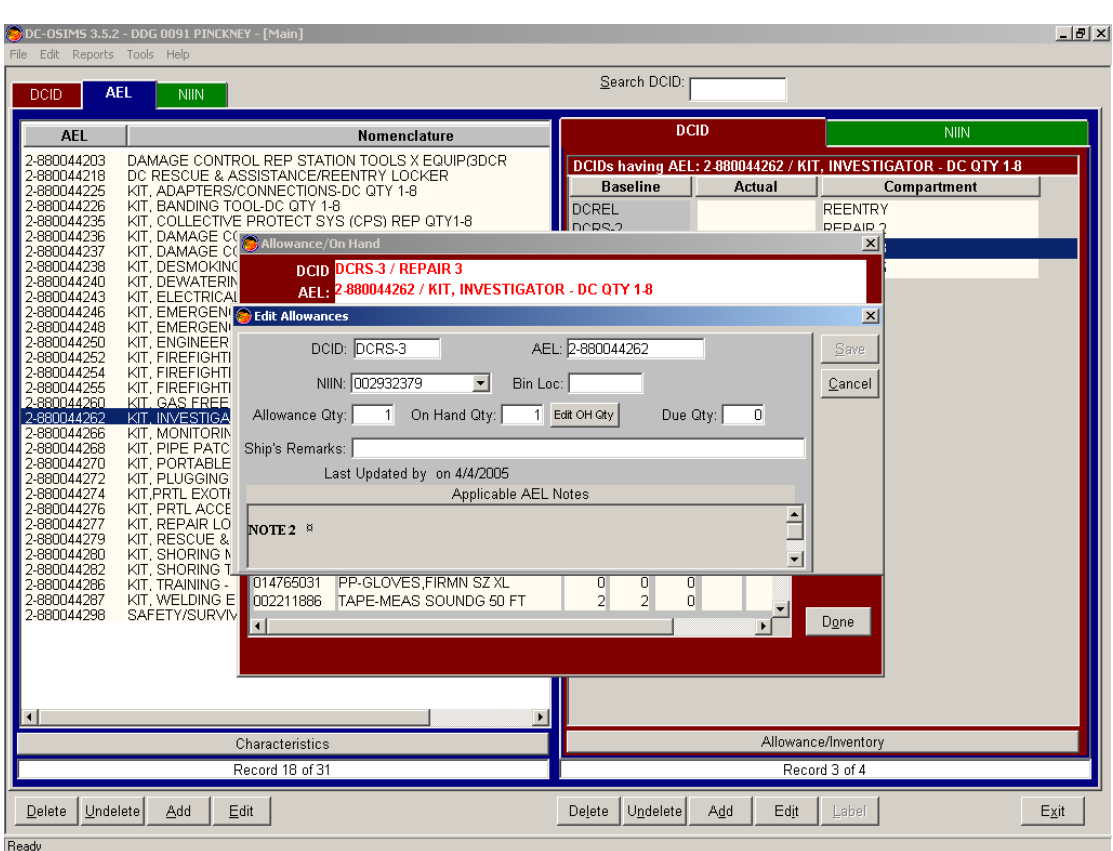

From the Allowance Screen, the user can print the allowance data from the screen. Select Print. System will prompt user whether to Print, Preview, or Cancel. The Allowance Report will print off the following information for the selected record, I.e., Kit: NIIN, Description, Allowance, On Hand, Due and Shortage/Excess.

## **View all Assets for NIIN**

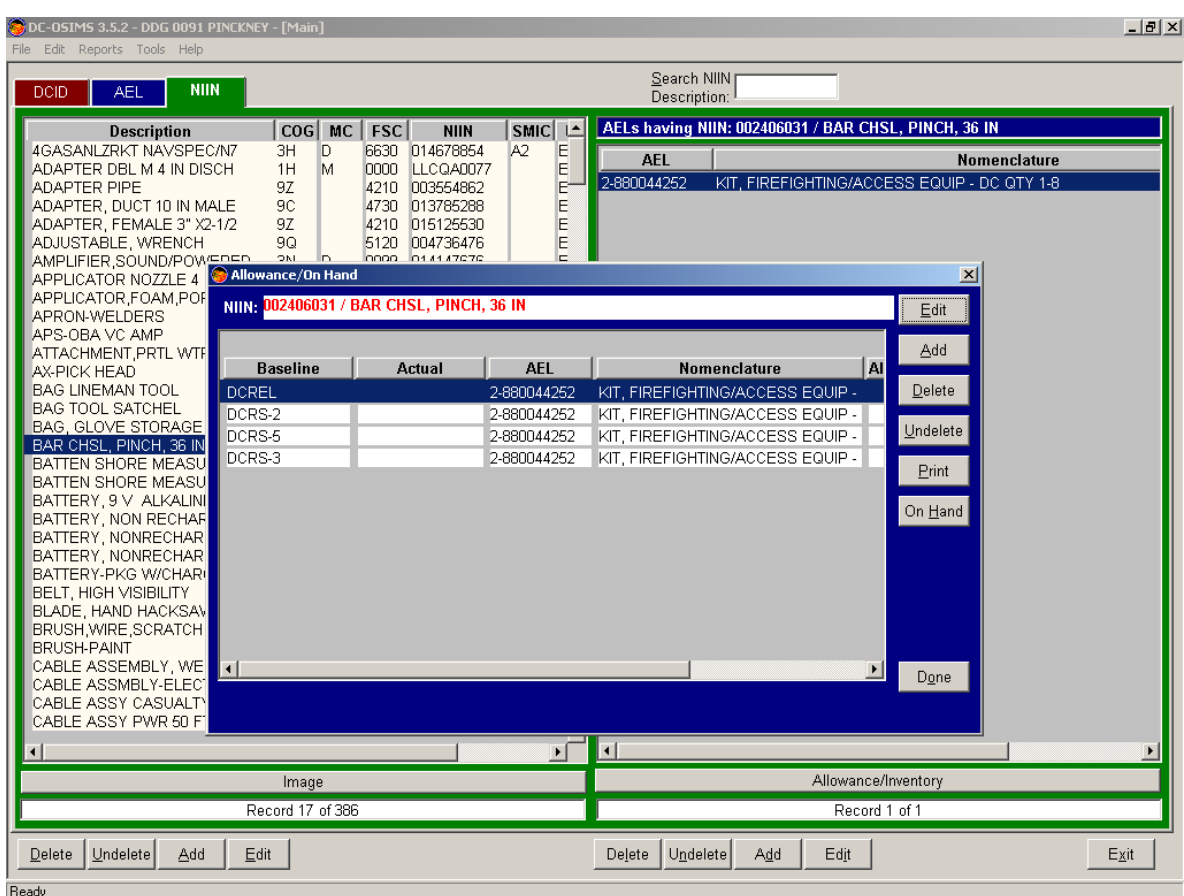

Click on the NIIN tab located on the left hand side on the primary screen. Select the NIIN to be viewed and click on the Allowance button at the bottom of the secondary screen. The Allowance/On Hand screen will appear.

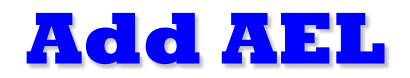

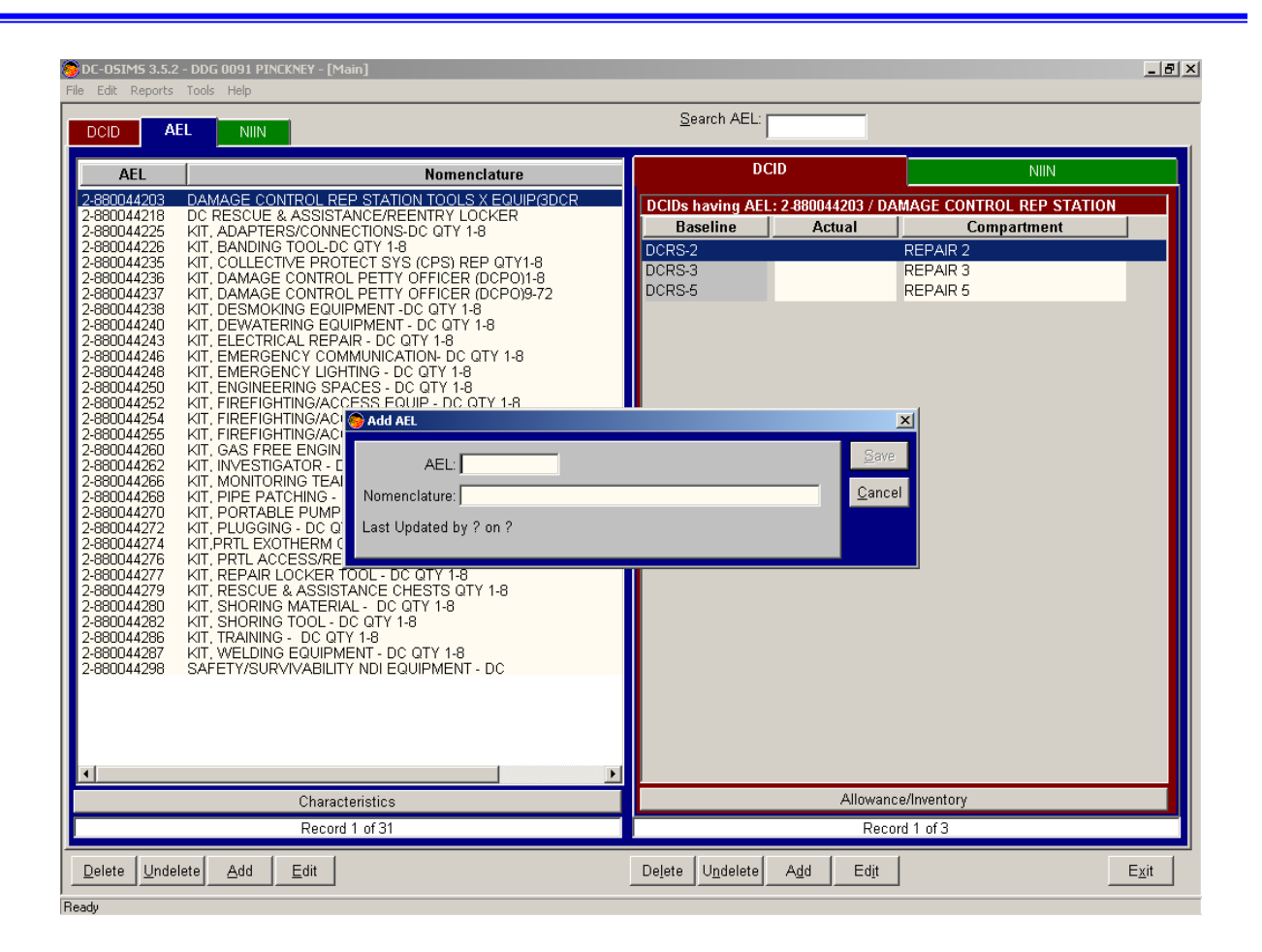

From the AEL tab located on the left hand side of the screen, select the Add button located on the bottom left hand side of the screen. A dialog box will appear requesting the user to enter the AEL number and Nomenclature. After entering required information, select Done, and information will now reside in DC OSIMS (W).

## **Add New NIIN**

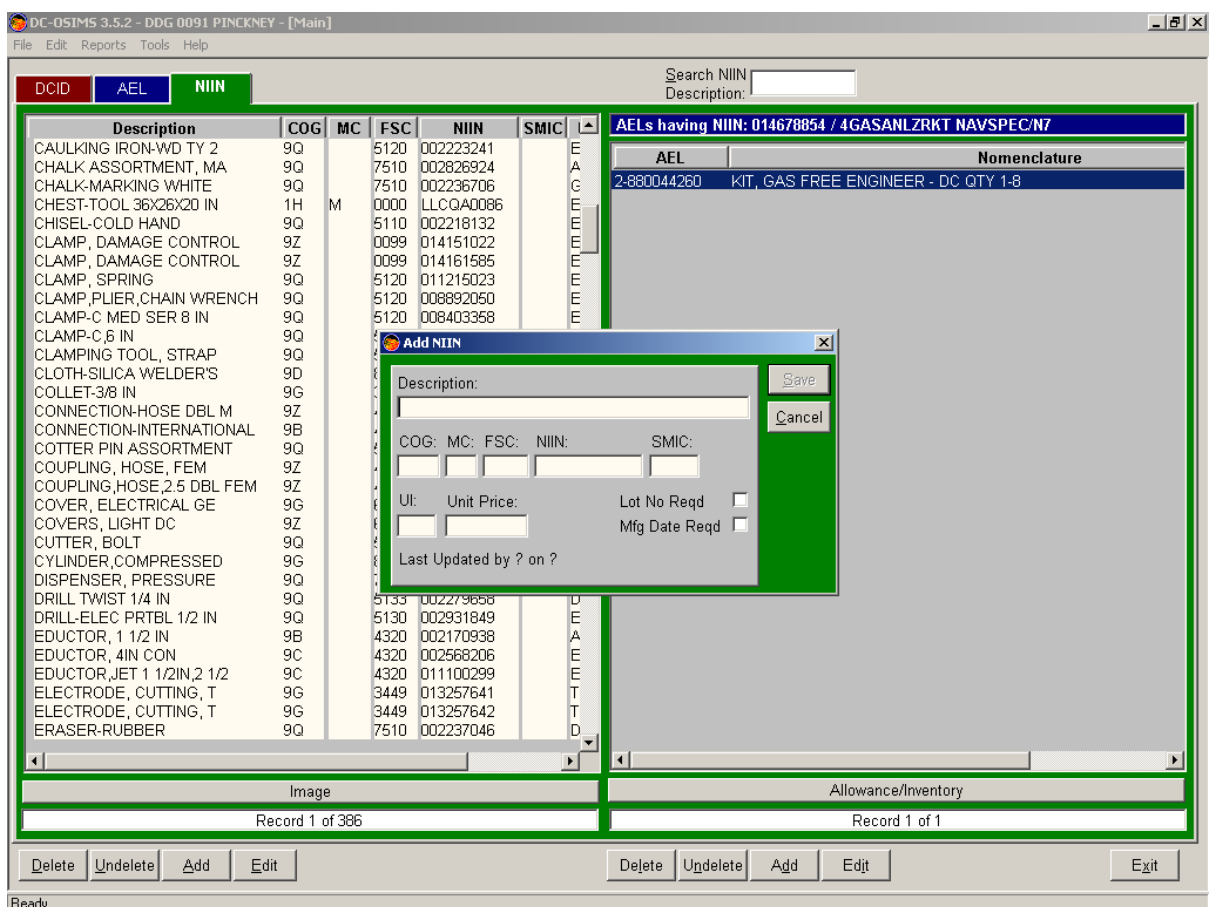

From the NIIN tab located on the left hand side of the screen, select the Add button located on the bottom left hand side of the screen. A dialog box will appear requesting the user to enter the NIIN information. After entering required information, select Done, and information will now reside in DC OSIMS (W).

## **To Add a NIIN to an AEL**

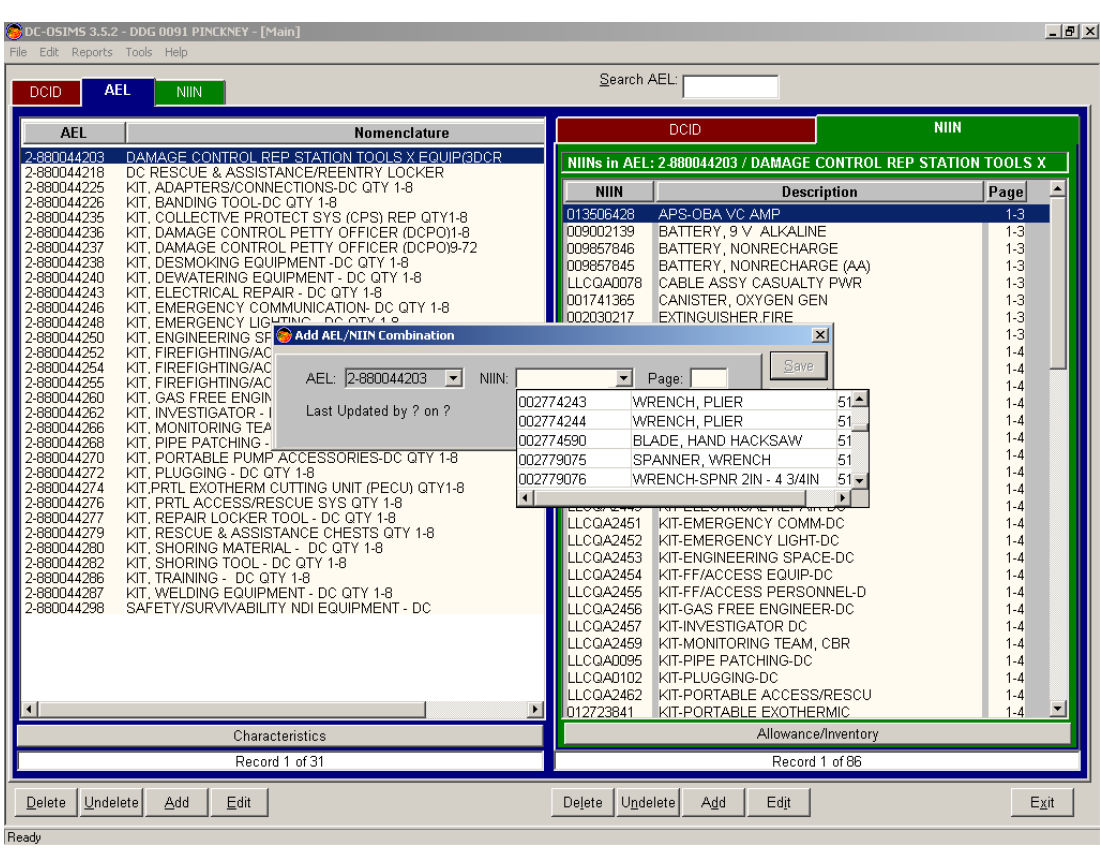

Select the AEL on the left hand side of the screen. Select the NIIN tab on the right hand side of the screen and click on the Add button located under the list of NIINs. An Add AEL/NIIN Combination dialog box will appear. Click on the NIIN field and a popup list of all NIINs established in DC OSIMS (W) will appear. Scroll to the appropriate NIIN and highlight it. After selecting Done, the new AEL/NIIN combination will be present in DC OSIMS (W).

### **Adding AEL/NIIN/DCID Combination**

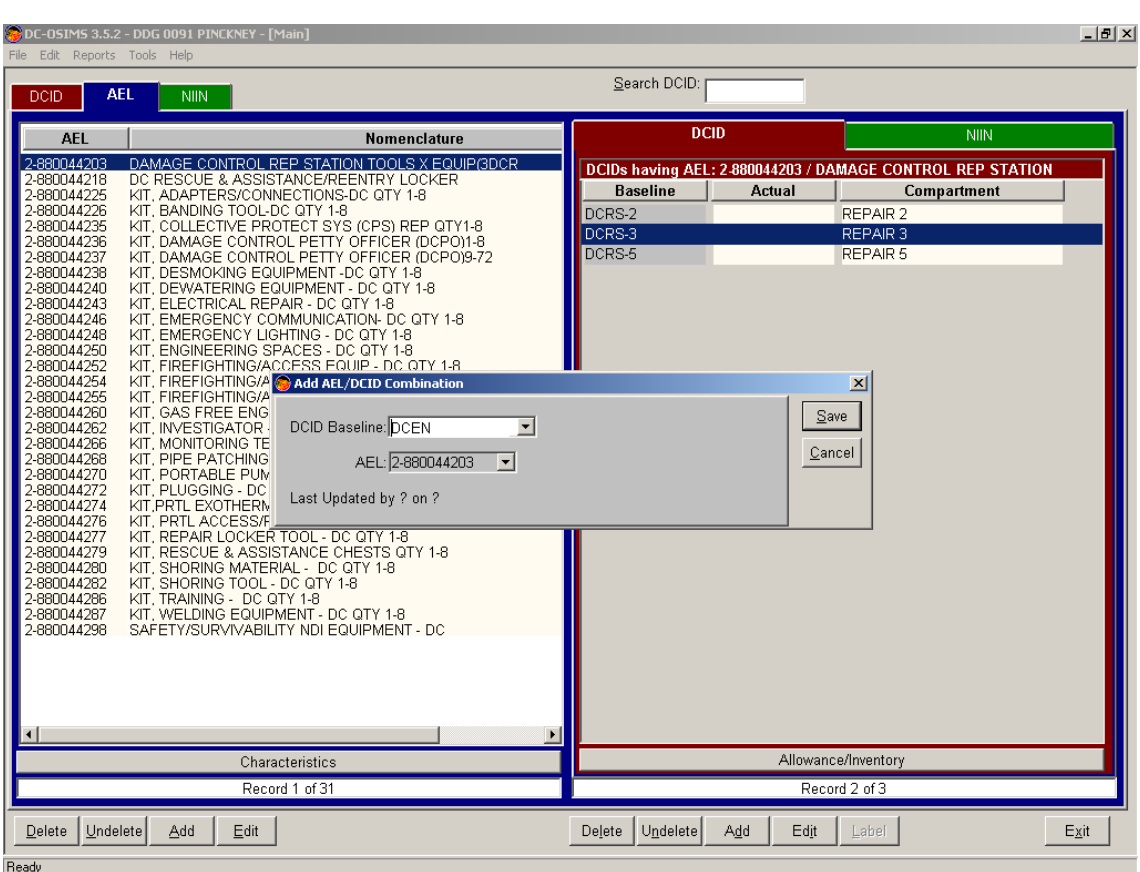

Click on the AEL tab located on the left hand side of the screen. Depending on whether user is adding a NIIN to an AEL, or adding the AEL to a DCID, select either the DCID or NIIN tab located on the right hand side. Select the "Add" button located on the bottom right hand side. Make the appropriate updates and select "Done" to save changes.

### **Setting Allowance / OnHand Allowance**

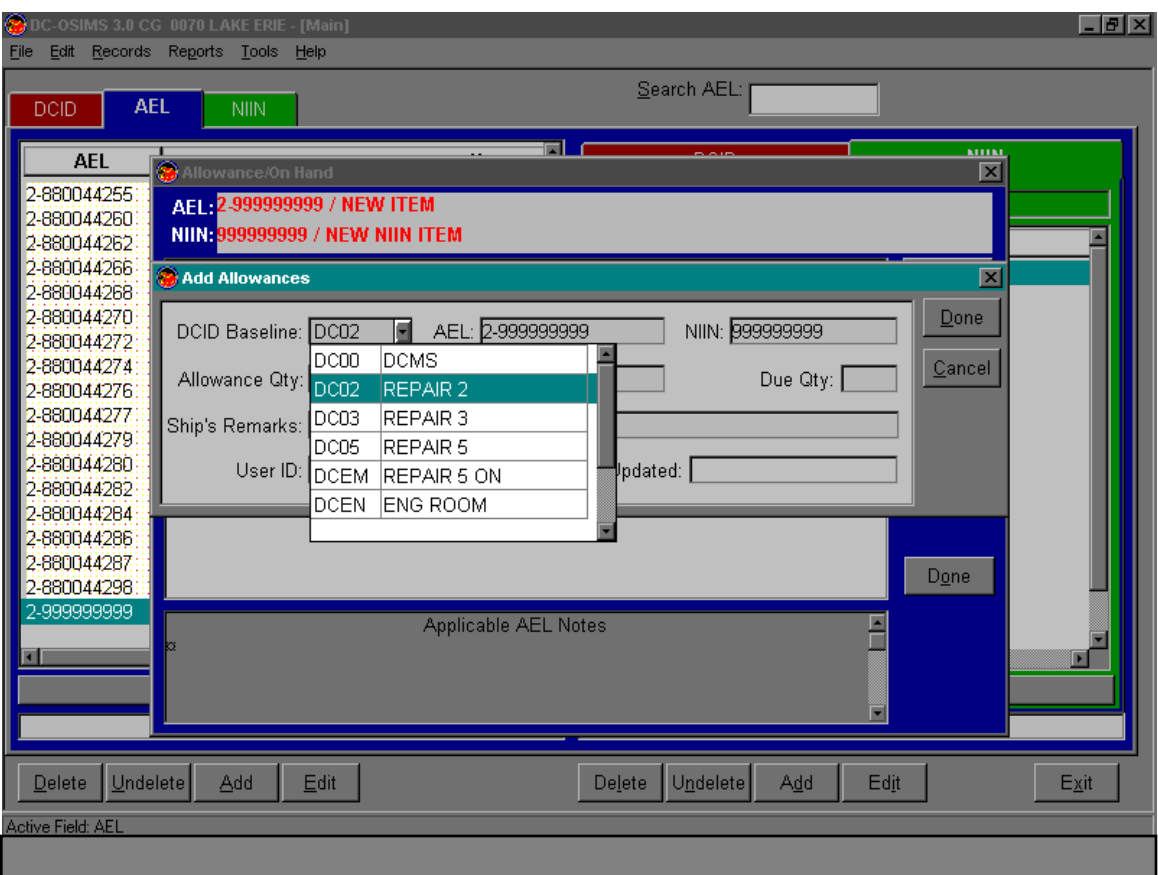

After establishing the AEL/NIIN relationship in DC OSIMS, click on the Allowance tab located on the right hand side of the screen. The Allowance/Onhand Screen will appear. Click on the DCID Baseline field and a list of available DCIDs (Repair Lockers) will appear. Select the appropriate DCID. After entering in the appropriate allowance quantity, onhand quantity, due quantity, and ship's remarks, select Done. The allowance information will now be established for the AEL/NIIN to DCID relationship.

## **Adding/Deleting Users**

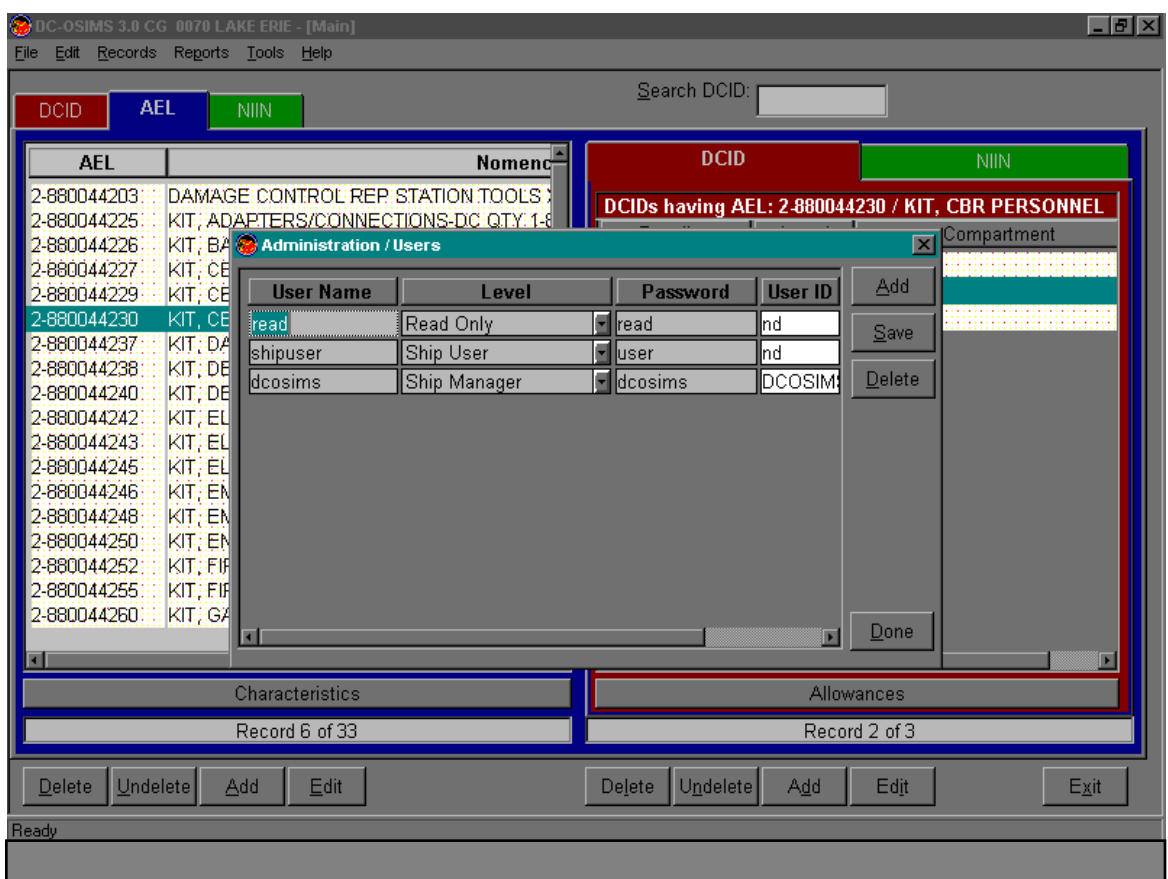

Includes information on the authorized users including User Name, Level, Password, User ID, and Update Date. **Assigning Users to DC OSIMS (W).** From Main Tool Bar, select Tools, Administration, and Users. The Administration / Users Screen will appear. From this screen, the user has the ability to Add and Delete Users (at their level or lower). When adding a new user, the User Name, Level of Access, and Password need to be assigned. After adding the new user, select "Save", and click on "Done" to complete the transaction. Users can be deleted by highlighting the appropriate User Name and selecting the "Delete" button.

## **Changing Password**

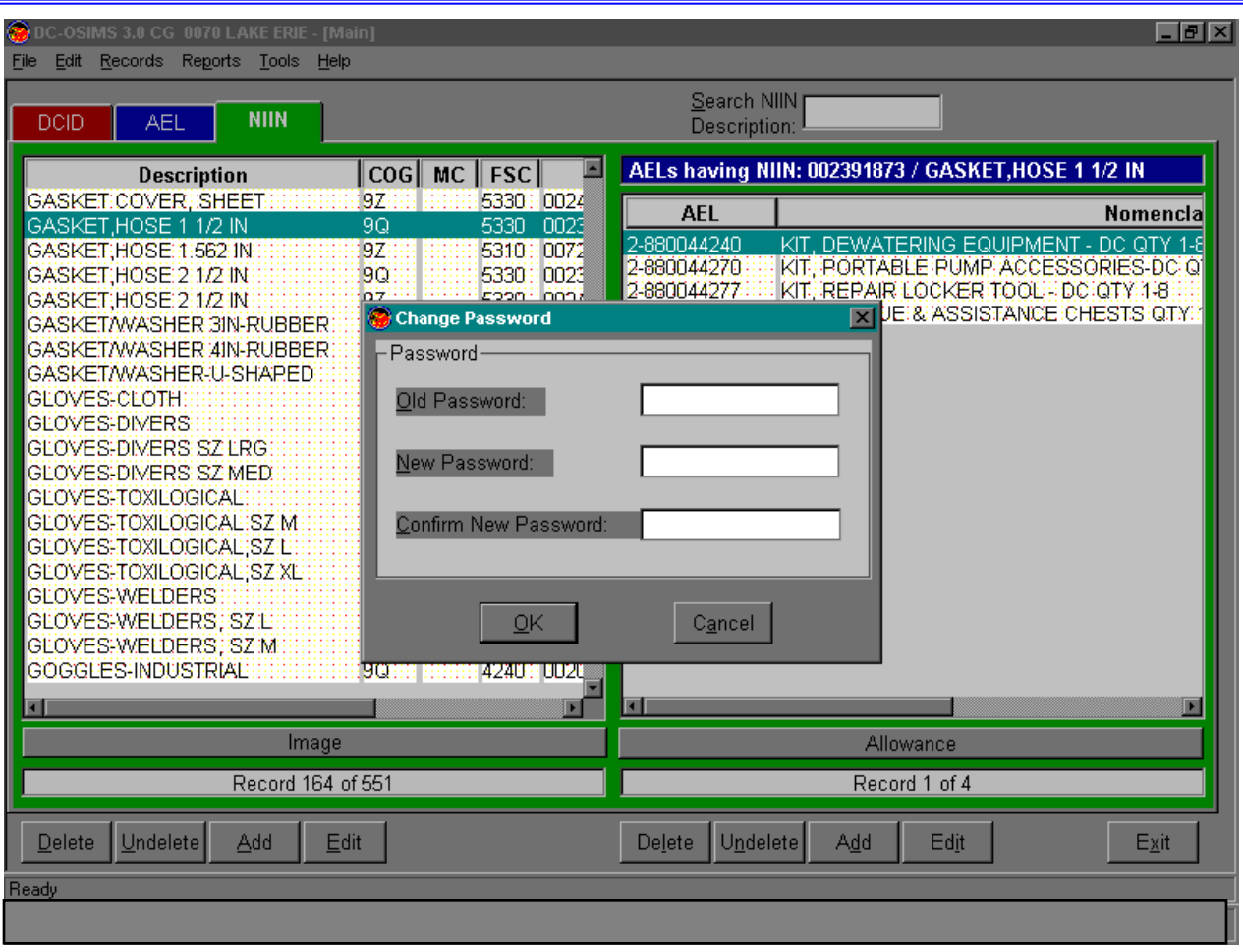

From the Main Tool Bar, select Tools, Administration, Change Password. A screen will appear prompting the user to 'Enter Old Password', 'Enter New Password' and 'Confirm New Password'. After entering required information, the user selects "OK" to complete the transaction. The new password will now be in effect.

## **Characteristics Bar**

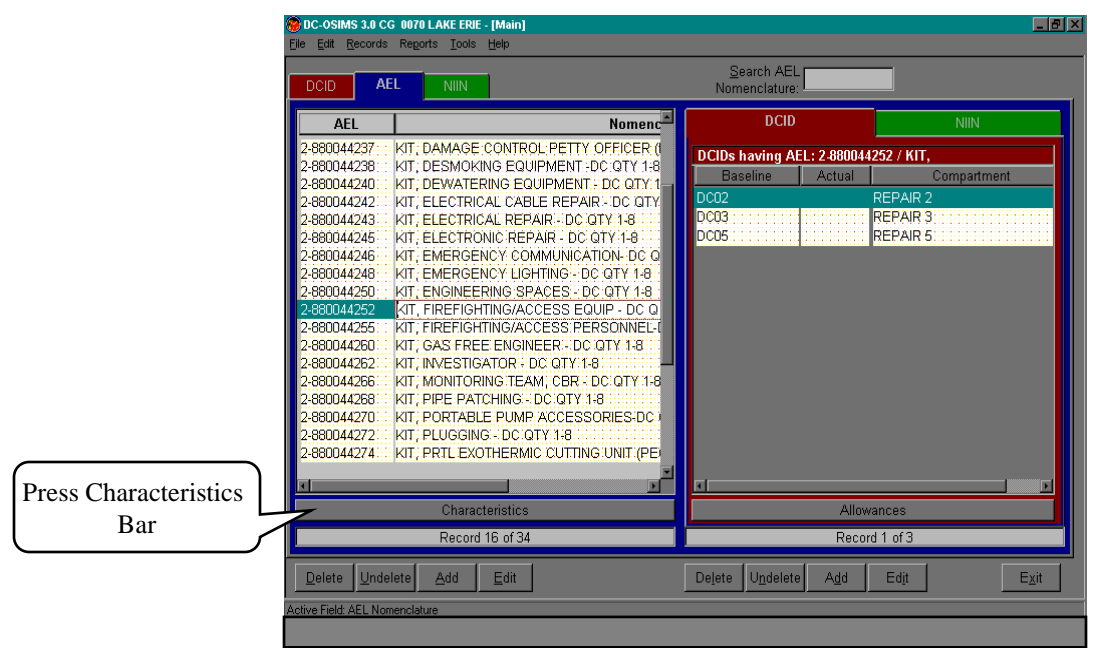

To view the characteristics data from the AEL, select the AEL tab located on the top left hand side of the screen. Highlight the desired AEL/Kit and press the gray shaded Characteristics bar located under the list of AELs. The Characteristics Data from the AEL header will be displayed. The characteristics data reflected from this screen can be printed from the Report, AEL Characteristics option. See page 43.

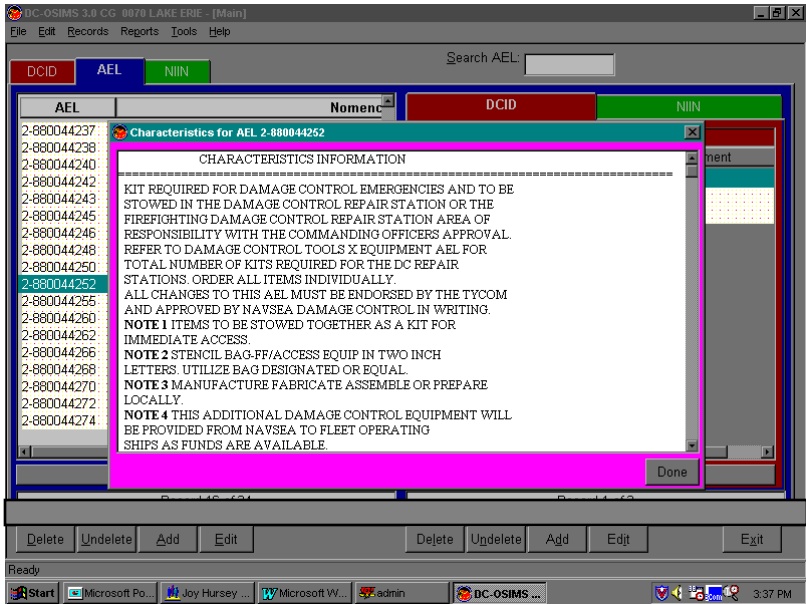

## **Image View Bar**

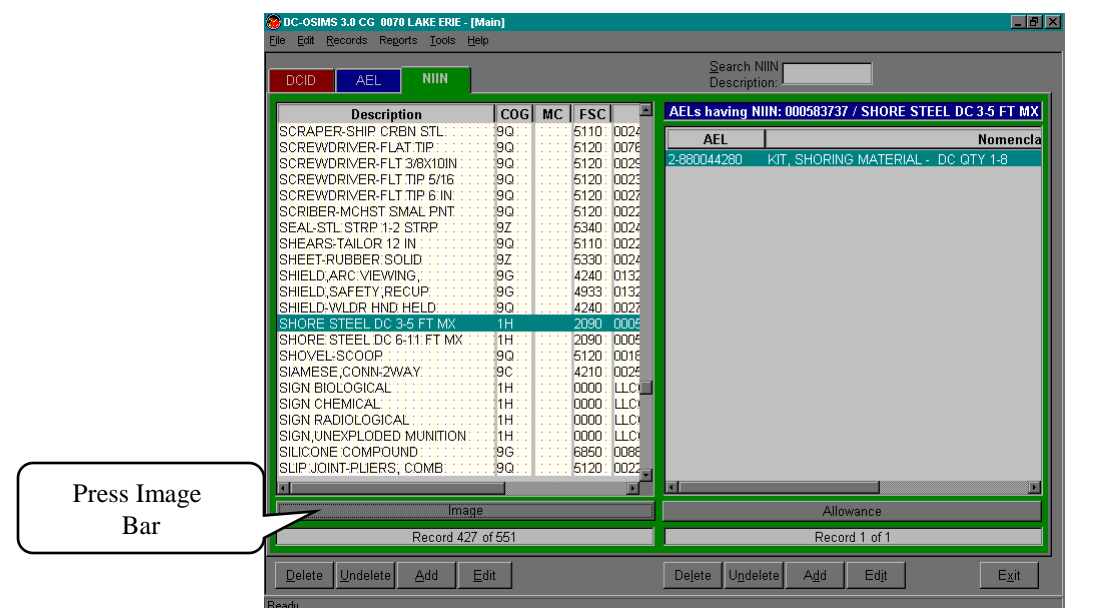

To view a picture of the item, select the NIIN tab located on the top left hand side of the screen. Highlight the desired NIIN and press the gray shaded Image bar located under the list of NIINs. An image from the NAVSEA 03G Inventory Aid Booklet for Damage Control Equipment (NAVSEA S5090-BL-DCB-010) will be displayed. The NIIN image can also be printed on the Inventory Aid Report. See page 46 for details.

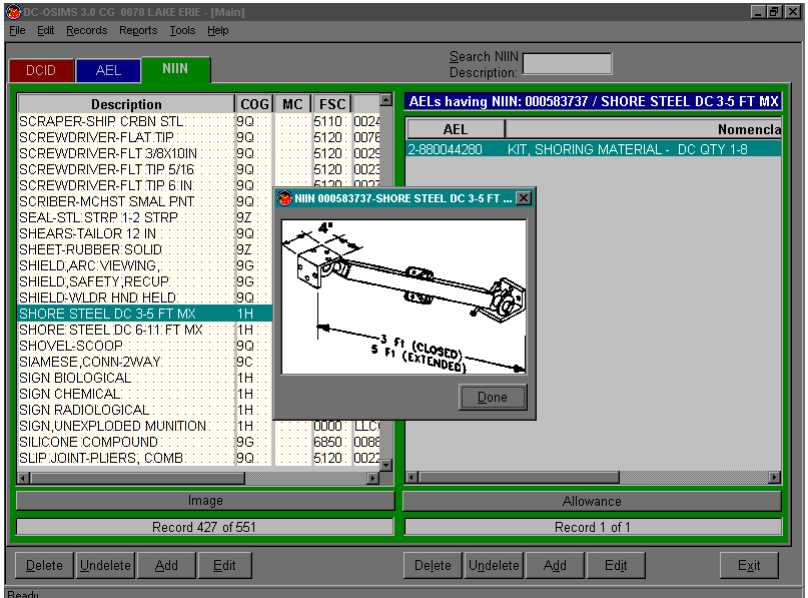

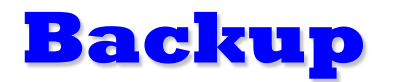

*This feature is only available from the Ship Manager or higher logon access.*

The Backup feature of DC OSIMS (W) allows a ship's configuration data base to be backed up to a diskette, hard drive, zip drive, or network location. The advantage of keeping a backup diskette of your data is to have recent data in the event of computer failure which may cause loss of data on your hard drive.

From the main tool bar, go to File, Backup. After selecting this option, a confirmation window will appear asking "Do you want to backup the current database?" Select "Yes" to continue. The next screen to appear will be the "Browse for Folder" to select the designation directory where the user wants the backup database to be stored. Highlight the appropriate directory, i.e., *A*:, to store to floppy and ensure that diskette is in disk drive. Click "OK" to continue.

Another confirmation box will appear asking user "Backup active database to A:\?" Select "Yes" to continue. During the backup process a screen will be displayed indicating the program is "initializing backup, please be patient". The backup process will take a few minutes, or longer, depending on size of ship installed.

After completion, the system will notify user that the backup was successful. Click "OK" to return to the main screen of DC OSIMS (W).

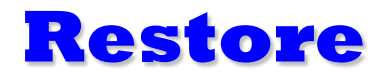

*This feature is only available from the Ship Manager or higher logon access.*

To restore the backup database, go to File, Restore. A confirmation box will appear asking user "Do you want to restore the current database from backup?" Click "Yes" to continue.

The next dialog box to appear shows the restore status bar. The user must enter their password and click "Go" to continue. A window's dialog box will appear. The user must highlight the appropriate drive or folder where the backup file is located, i.e., *A:\.* After highlighting the backup file, *Shiphull.ob, click* "Open" to continue.

Another confirmation box will appear ensuring user of selected options. Click "Yes" to continue. After completion, system will notify user that the Restore was successful. Click "OK" to return to the main screen of DC OSIMS (W).

## **Import COSAL Data**

*This feature is only available from the Ship Manager or higher logon access.*

The COSAL option is used to update the Damage Control data with NAVSEA approved changes. These updates will be provided on disk to the ship once or twice a year for upload into existing DC data bases (or when revisions to DC AELs occur). The updates will not effect all fields in the data base. Any inventories entered into the on hand quantity or due quantity field will be left alone. Any ship remarks input by ship personnel will not be effected by the COSAL updates.

Select this option from Tools, Import, COSAL. The "Select COSAL Database to Import"screen will appear. Go to *A:\* (or location where the COSAL database resides) and highlight appropriate file name. Click "Open" to continue. The COSAL Import Screen will appear, indicating the number of records being either Added, Modified, Deleted, or Ignored. After completion of the COSAL import, a dialog box will appear indicating that the COSAL Import Completed. Click "OK" to continue.

The next dialog box will appear, asking User "Do you want to see the import results". Click "Yes" to review online, or "No" to continue to Main Screen of DC OSIMS (W).

The report can also be viewed using Notepad, Word, or Excel. The report is located under C:\DCOSIMSW\COSALRPT.TXT.

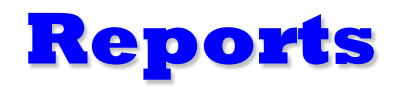

**Inventory Aid Report**. The first report option is Inventory Aid. The Inventory Aid displays the DC AEL kit and all the NIINs/NICNs relative to the kit within a specific DC Work Center. The user has the option of displaying either one, all, or a combination of Kits desired. The allowance and on hand quantity data are omitted from the Inventory Aid in order to force an accurate inventory count.

- $\blacktriangleright$  From the Tool Bar located at the top of the screen, select Reports. Select Inventory Aid Report. The user can select all DCIDs/AELs by clicking on the >> button or highlight the individual DCID/AEL combination and click on the > button. The DCID/AEL selected will appear in the right-hand box. Multiple DCIDs/AELs can be selected.
- $\angle$  After the desired DCID/AEL(s) are displayed in the right-hand box, the user has the option to Print, Preview or Cancel the Summary by Work Report. (Example shown on page 47).

Ship Manager and above level access allows the user the option of printing allowance and on hand quantities on the Inventory Aid Sheet. To print out the Inventory Aid Report with this data, select by clicking the box labeled Print Allowance Quantities. (Example shown on page 48).

Another option available with the Inventory Aid Report is the ability to print NIIN images on the report. To print out the Inventory Aid Report with the NIIN images, select by clicking the box labeled Print NIIN Images. (Example shown on page 49).

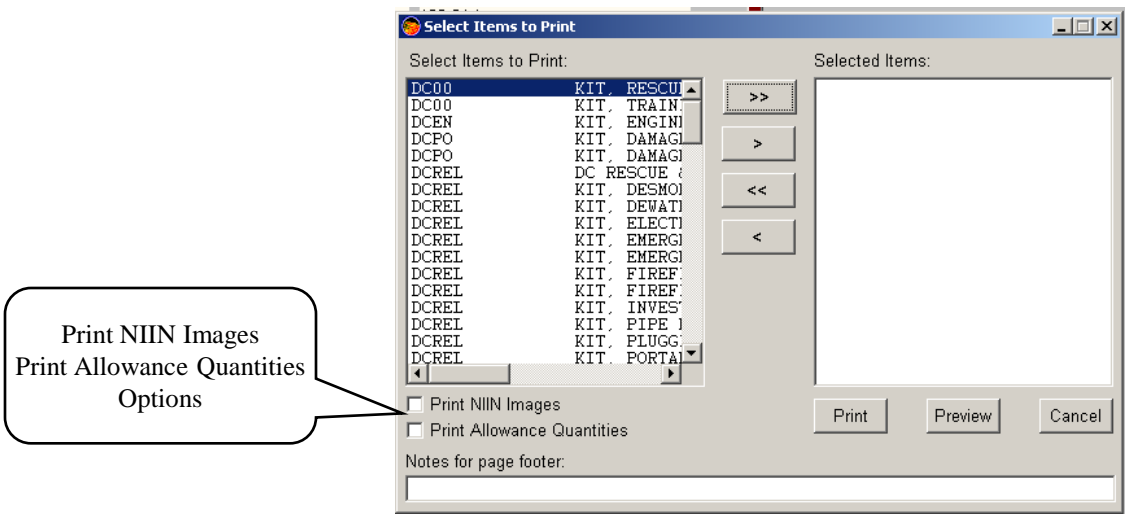

## **Inventory Aid Report (No Allowances)**

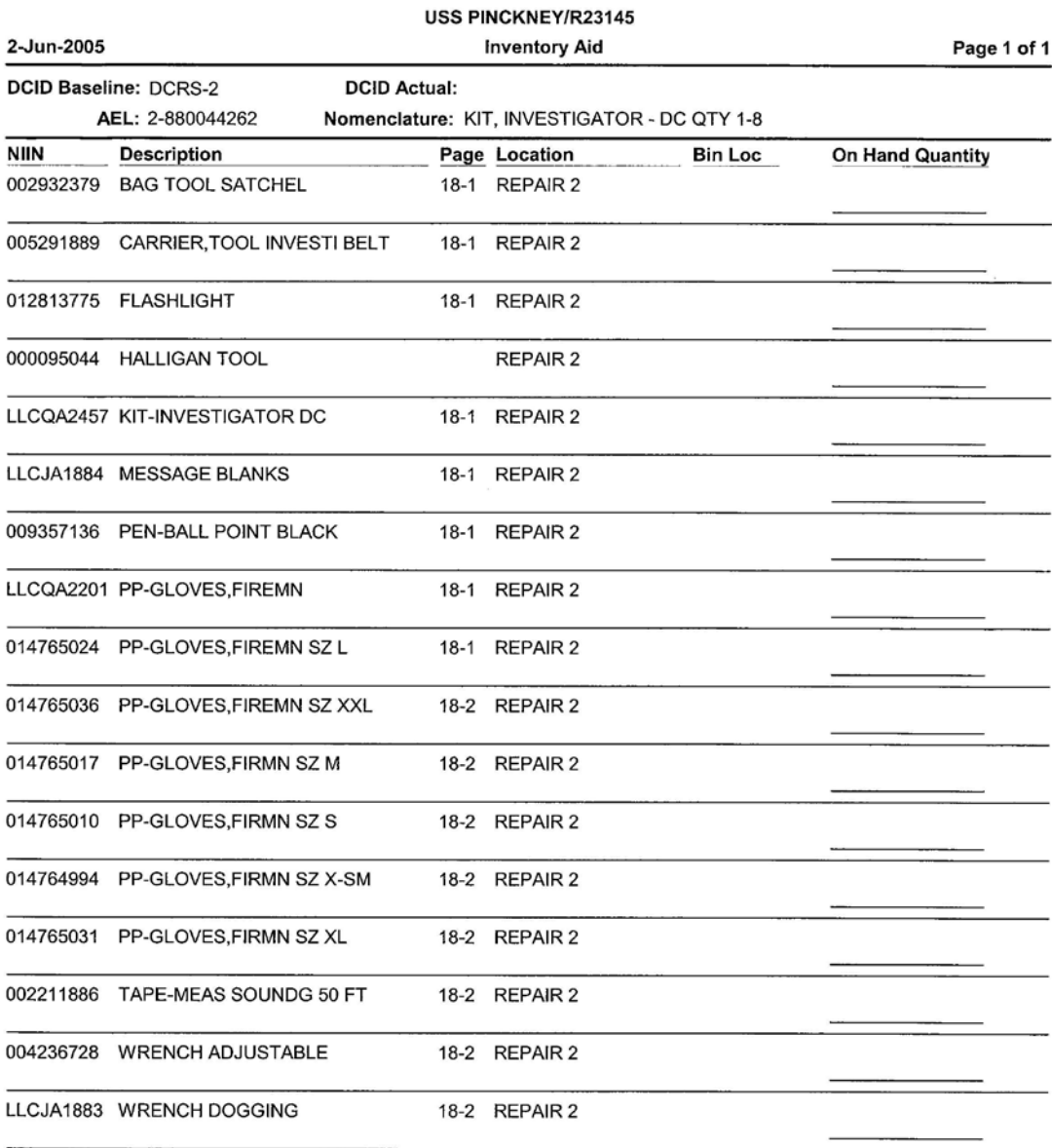

## **Inventory Aid Report (Allowances)**

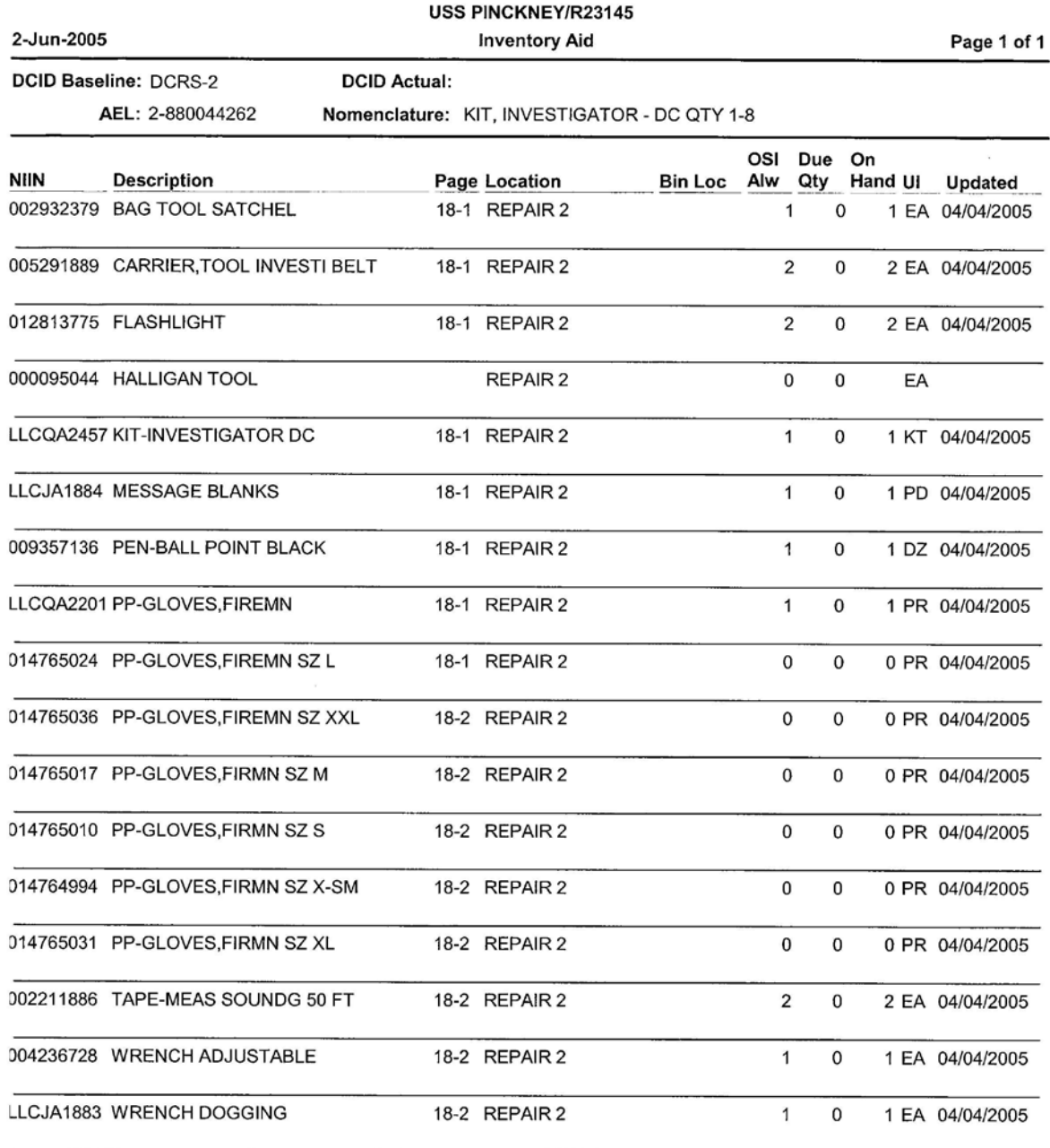

## **Inventory Aid Report (Images)**

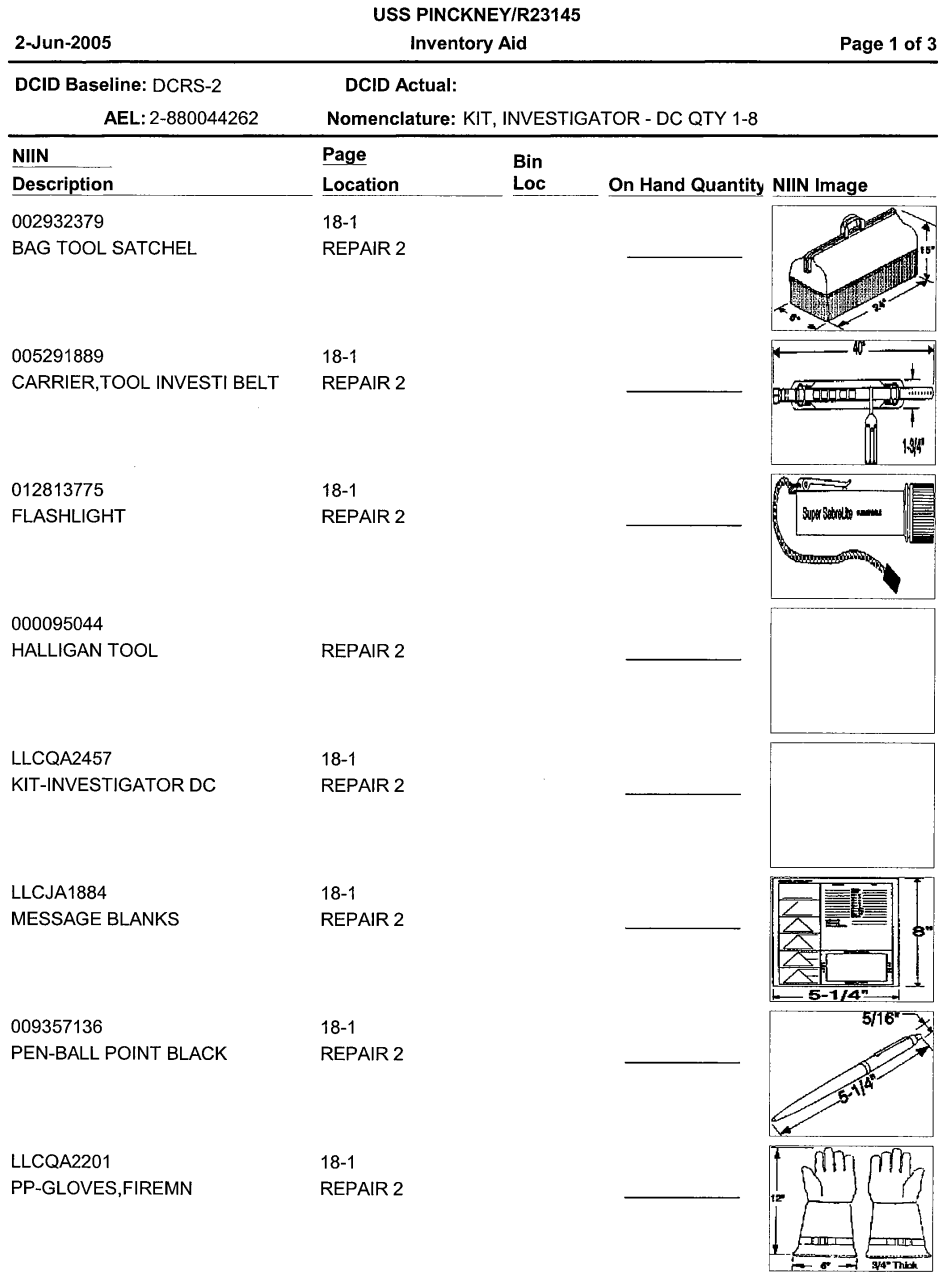

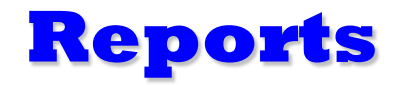

**Summary Reports**. The second report option is Summary Reports. These are Summary by Work Center, Summary by AEL, Redistribution Review, Shortage Report and Excess Report.

- **Summary by DCID (Work Center)** provides reports of DC Kits and associated items for individual Repair Stations. This report allows the user to select and produce a summary report of equipment in the database within one or multiple Work Centers. The report also displays individual and extended unit prices for individual equipment as well as the total dollar value.
	- $\angle$  From the Tool Bar located at the top of the screen, select Reports. Select Summary Reports, then select Summary by DCID. The user can select all DCIDs by clicking on the >> button or highlight the individual DCID (Workcenter) and click on the > button. The DCID selected will appear in the right-hand box. Multiple DCIDs can be selected.
	- $\angle$  After the desired DCID(s) are displayed in the right-hand box, the user has the option to Print, Preview or Cancel the Summary by Work Report.

(Example shown on page 51)

- **Summary by AEL** provides reports of DC Kits and associated items for individual AELs. This report allows the user to select and produce a summary report of equipment in the database within one or multiple AELs. The report also displays individual and extended unit prices for individual equipment as well as the total dollar value.
	- $\angle$  From the Tool Bar located at the top of the screen, select Reports. Select Summary Reports, then select Summary by AEL. The user can select all AELs by clicking on the >> button or highlight the individual AEL and click on the > button. The AEL selected will appear in the right-hand box. Multiple AELs can be selected.
	- $\angle$  After the desired AEL(s) are displayed in the right-hand box, the user has the option to Print, Preview or Cancel the Summary by Work Report.

(Example shown on page 52)

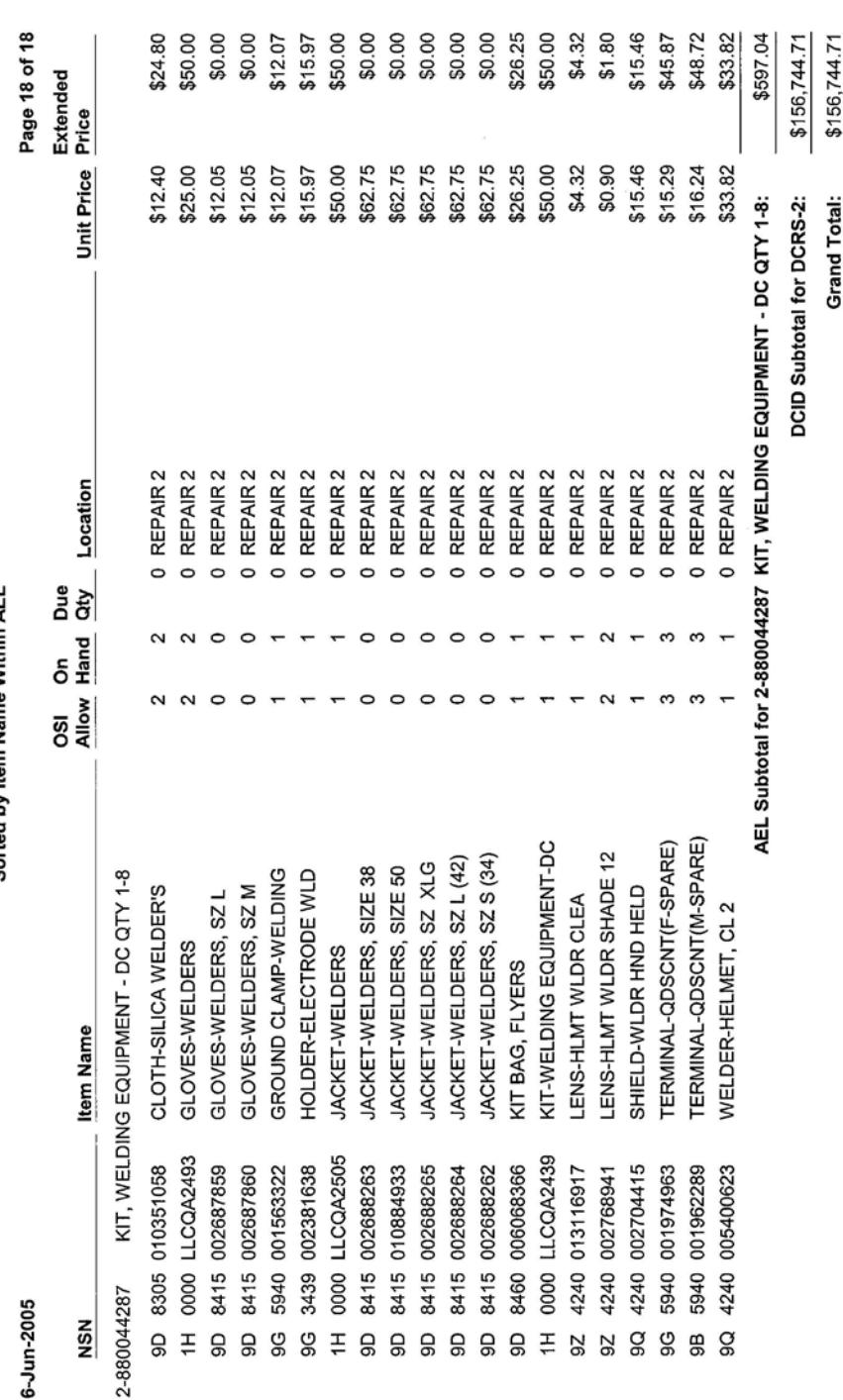

# OSI Material Requirements For USS PINCKNEY/R23145

Sorted by Item Name Within AEL DCID: DCRS-2

ummary by D

## **Summary by AEL**

Grand Total:

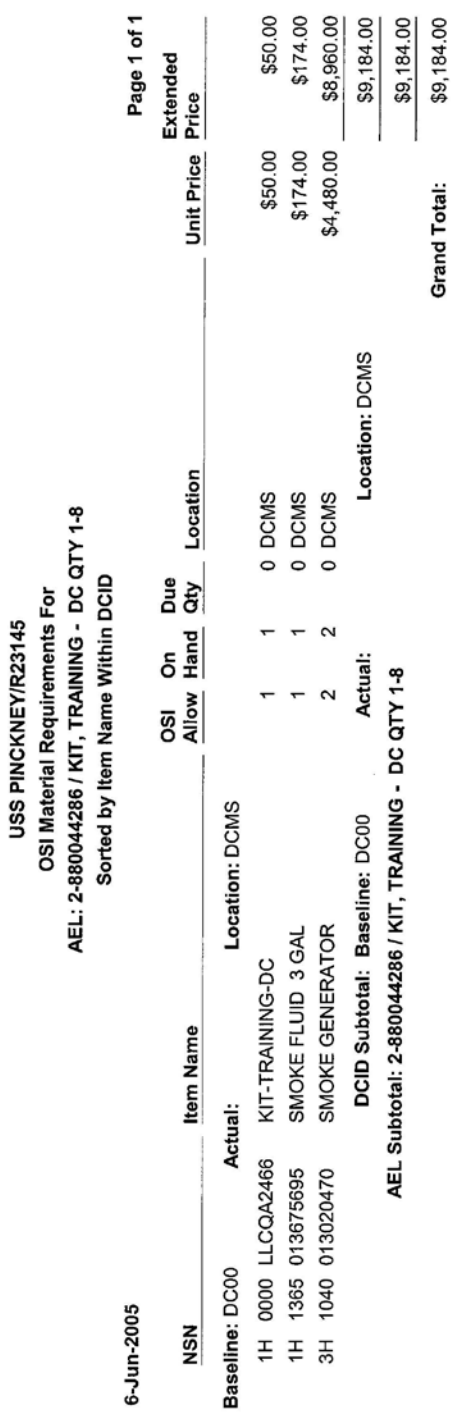

## **Reports**

- **Redistribution Review Report** provides shipboard personnel with the ability to view any shortages and excesses for the same item within the various work centers. This report is sorted and grouped by NIIN. The Redistribution Review Report can be used to easily identify shortages in a work center and onboard excesses that can be used to satisfy existing requirements vice ordering new replacement material.
	- $\blacktriangleright$  From the Tool Bar located at the top of the screen, select Reports. Select Summary Reports, then select Redistribution Review Report. The user has the option to Print, Preview or Cancel the report. All shortages and Excesses are displayed and each NIIN grouping is separated by a line break for easier viewing.

# USS PINCKNEY/R23145

**Redistribution Review** 

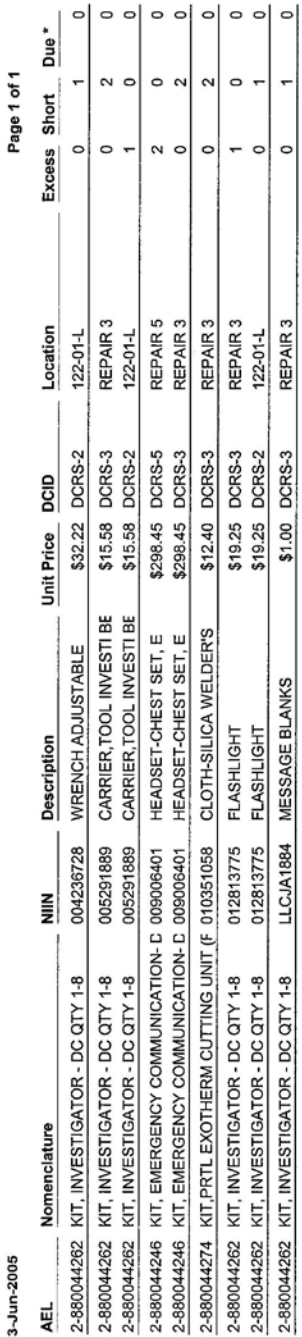

**Redistribution Review Report**

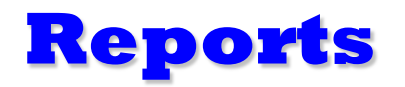

**Shortage Report** provides a report on allowances greater than the on-hand quantity plus the due quantity. This report is based on internal calculations for those items having an allowance quantity greater than on hand quantity plus the due quantity. Only items with a positive shortage value are printed on this report.

- $\blacktriangleright$  From the Tool Bar located at the top of the screen, select Reports. Select Summary Reports, then select Shortage Report. The user can select all DCIDs by clicking on the >> button or highlight the individual DCID (Workcenter) and click on the > button. The DCID selected will appear in the right-hand box. Multiple DCIDs can be selected.
- $\angle$  After the desired DCID(s) are displayed in the right-hand box, the user has the option to Print, Preview, or Cancel the Shortage Report.
- *Shortage Reports are used to inform managers of what equipment is needed. Unit prices are included, but should only be used as a point of reference since they change frequently, unless the database has been updated recently.*

## **Shortage Report**

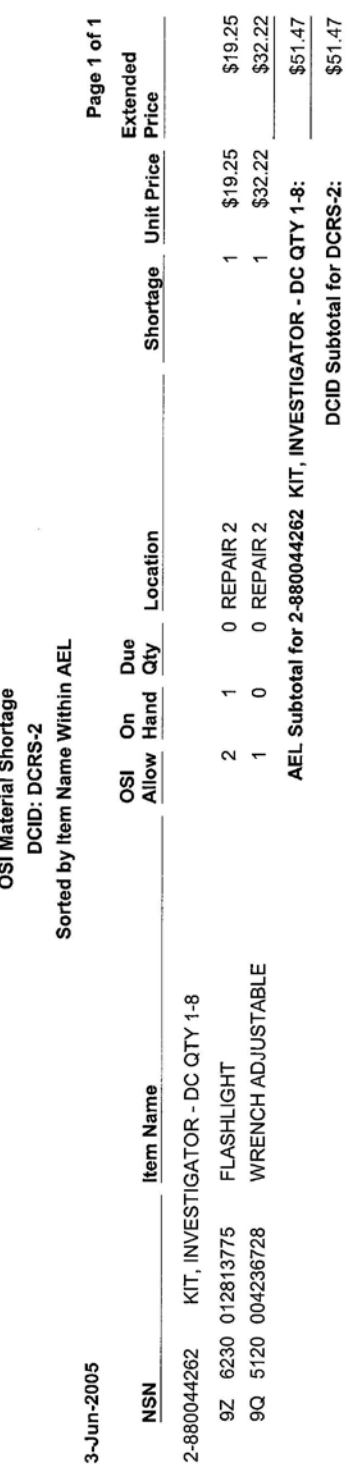

USS PINCKNEY/R23145

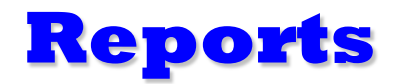

**Excess Report** provides a report on allowances less than the on-hand quantity plus the due quantity. This report is based on internal calculations for those items having an allowance quantity less than on hand quantity plus the due quantity. Only items with a positive excess value are printed on this report.

- $\blacktriangleright$  From the Tool Bar located at the top of the screen, select Reports. Select Summary Reports, then select Excess Report. The user can select all DCIDs by clicking on the >> button or highlight the individual DCID (Workcenter) and click on the > button. The DCID selected will appear in the right-hand box. Multiple DCIDs can be selected.
- $\angle$  After the desired DCID(s) are displayed in the right-hand box, the user has the option to Print, Preview, or Cancel the Excess Report.

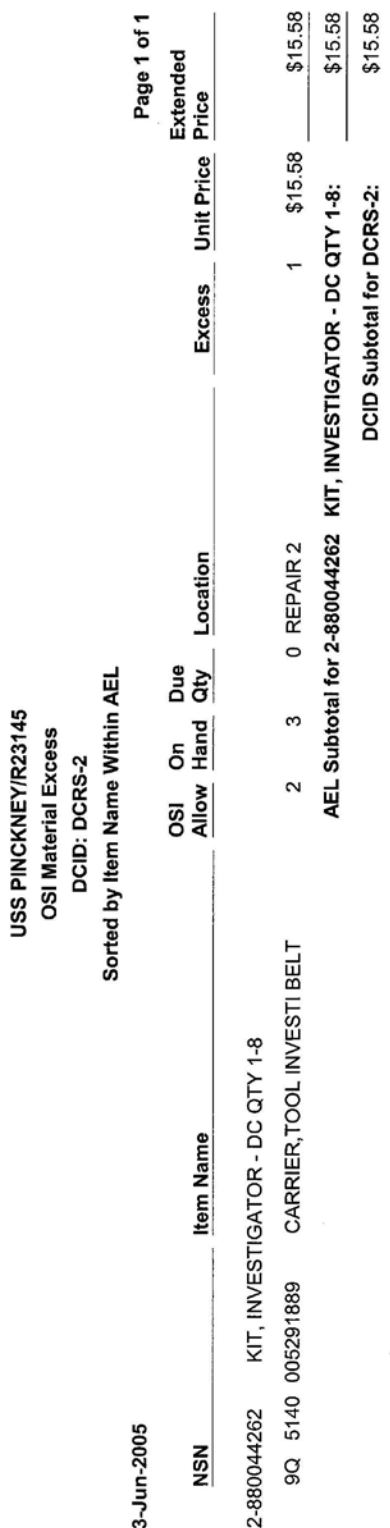

## **Excess Report**

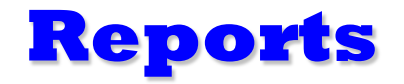

**Inventory by DCID** report displays all assets for the selected DCID(s)/DCRS. This report provides a high level overview of all assets, grouped by AEL, and shows the NSN, Item Name, Allowance, and current Inventoried On Hand. This report is beneficial to review all assets assigned to a particular DCRS.

A Sample of this report is show on the following page.

## **Inventory by DCID Report**

#### USS PINCKNEY/R23145

Inventory Report by Date for DCID=DCRS-3

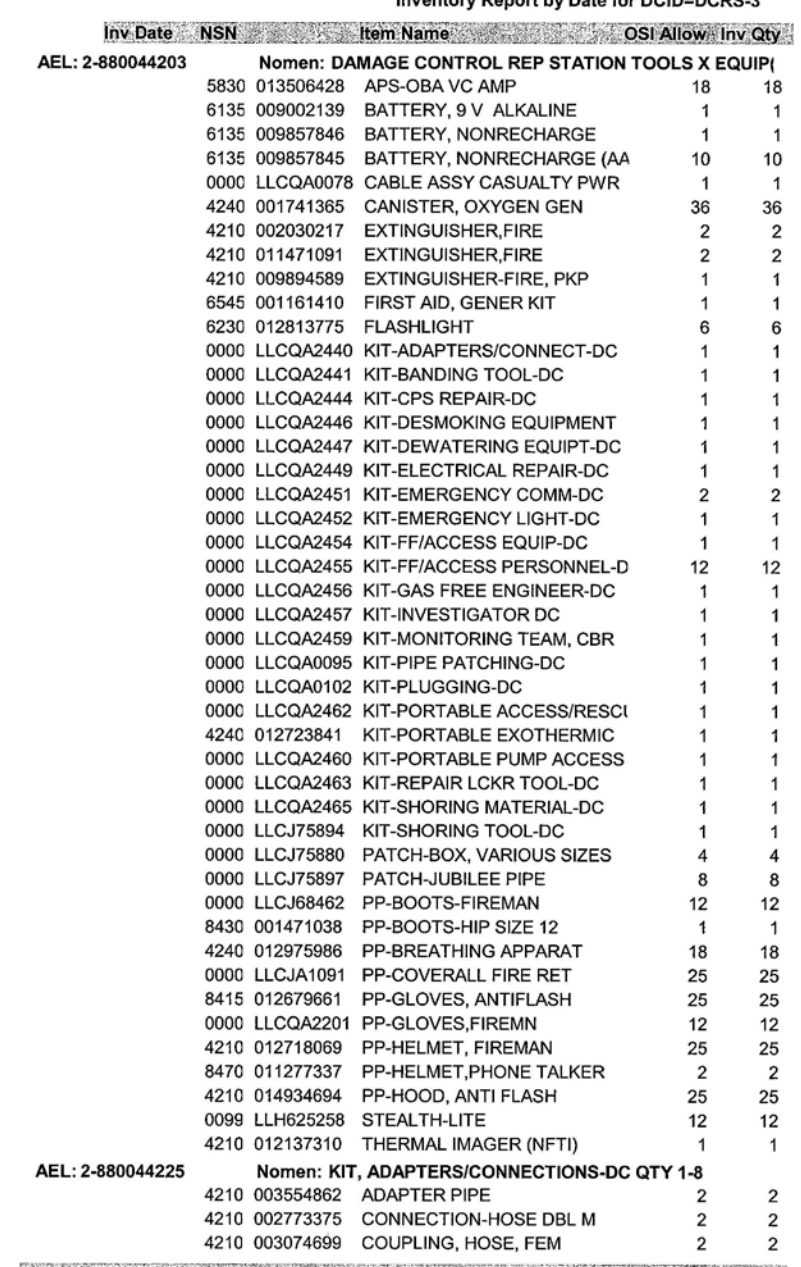

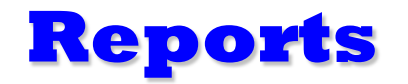

**Requirements Generator** report displays shortages by DCID, AEL or all shortages. This report creates requisition candidates for all shortages in the database. From the Tool Bar located at the top of the screen, select Reports and then select Requirements Generator.

- **Requirements Generator By DCID** allows the user to select all DCIDs by clicking on the >> button or highlight the individual DCID (Workcenter) and click on the > button. The DCID selected will appear in the right-hand box. Multiple DCIDs can be selected.
	- $\angle$  After the desired DCID(s) are displayed in the right-hand box, the user has the option to Print, Preview or Cancel the Requirements Generator by DCID Report.
- **Requirements Generator By AEL** allows the user to select all AELs by clicking on the  $\gg$  button or highlight the individual AEL (Kit) and click on the > button. The AEL(s) selected will appear in the right-hand box. Multiple AELs can be selected.
	- $\angle$  After the desired AEL(s) are displayed in the right-hand box, the user has the option to Print, Preview or Cancel the Requirements Generator by AEL Report.
- **Requirements Generator All** report prints/displays all shortages. The user has the option to Print, Preview, or Cancel this report.

# Date: 6-Jun-2005

# USS PINCKNEY/R23145<br>REQUISITION CANDIDATES

Page: 1

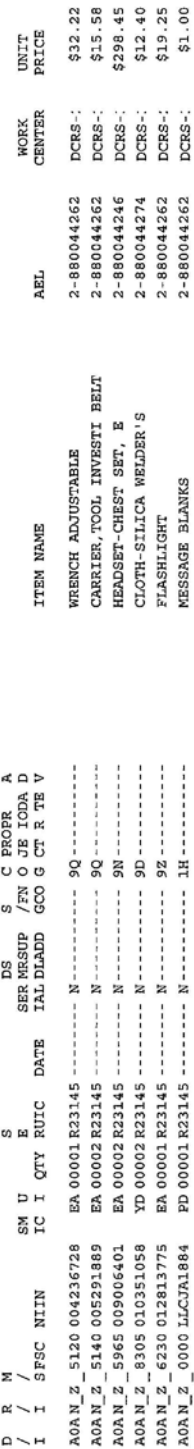

## **Requirements Generator**

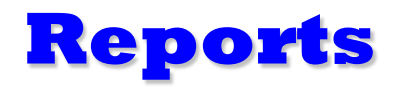

**AEL Characteristics** report displays the Characteristics Data from the AEL header. To select this report, the user selects Reports from the Tool Bar located at the top of the screen, and then selects Reports. If CCF data is selected, the user has the option to Print, Preview or Cancel the CCF Report. The CCF data can also be viewed on line by selecting the Characteristics button located on the bottom left screen when the AEL tab is selected.

## **AEL Characteristics**

#### **USS PINCKNEY/R23145**

#### **Allowance Equipage List**

Page 1 of 1

AEL: 2-880044246 Nomenclature: KIT, EMERGENCY COMMUNICATION- DC QTY 1-8

**CHARACTERISTICS INFORMATION** 

KIT REQUIRED FOR DAMAGE CONTROL EMERGENCIES AND TO BE STOWED IN THE DAMAGE CONTROL REPAIR STATION OR THE DAMAGE CONTROL REPAIR STATION AREA OF RESPONSIBILITY WITH THE COMMANDING OFFICERS APPROVAL, REFER TO DAMAGE CONTROL TOOLS X EQUIPMENT AEL FOR TOTAL NUMBER OF KITS REQUIRED FOR DC REPAIR STATIONS. ORDER ALL ITEMS INDIVIDUALLY. ALL CHANGES TO THIS AEL MUST BE ENDORSED BY THE TYCOM AND APPROVED BY NAVSEA DAMAGE CONTROL IN WRITING. NOTE 1 - ITEMS TO BE STOWED TOGETHER AS A KIT FOR **IMMEDIATE ACCESS.** NOTE 2 - STENCIL BAG - EMERGENCY COMMUNICATIONS KIT- IN TWO INCH LETTERS. NOTE 3 - EMERGENCY EQUIPMENT FOR USE WITH HEADSETS. CONSISTS OF JACK BOXES X REEL WITH 200 FT OF CABLE AND ONE TELEPHONE PLUG AND ONE TELEPHONE JACK ON EACH END. NOTE 4 - CABLE REEL ON NAVSHIPS PLAN 9000-S6505-74249 SYM 2793 200FT OF CABLE STOWED ON REEL, 200FT LOW SMOKE, CROSS LINKED, POLYETHYLENE CABLE, ORANGE. NOTE 5 - TOTAL QTY OF HEADSETS SHOWN ON AELS 2-650034020 THRU 2-650034022. FOR REPAIR PARTS SEE APL 270180112. COLUMNS 1 THRU 8 FOR 1 TO 8 EMERGENCY COMMUNICATION KITS REV DATE - DEC 04 CAGE-12004 CCF DATE -03 90

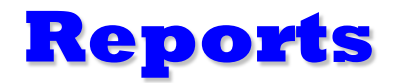

Equipment Asset Availability reports displays all assets displaying DCID, NIIN, Allowance, On Hand, and calculated % of material on hand.

This report can be run based on the following selection process:

By NIIN By Kit (AEL) By Locker (DCRS)

### **Equipment Asset Availability Report**

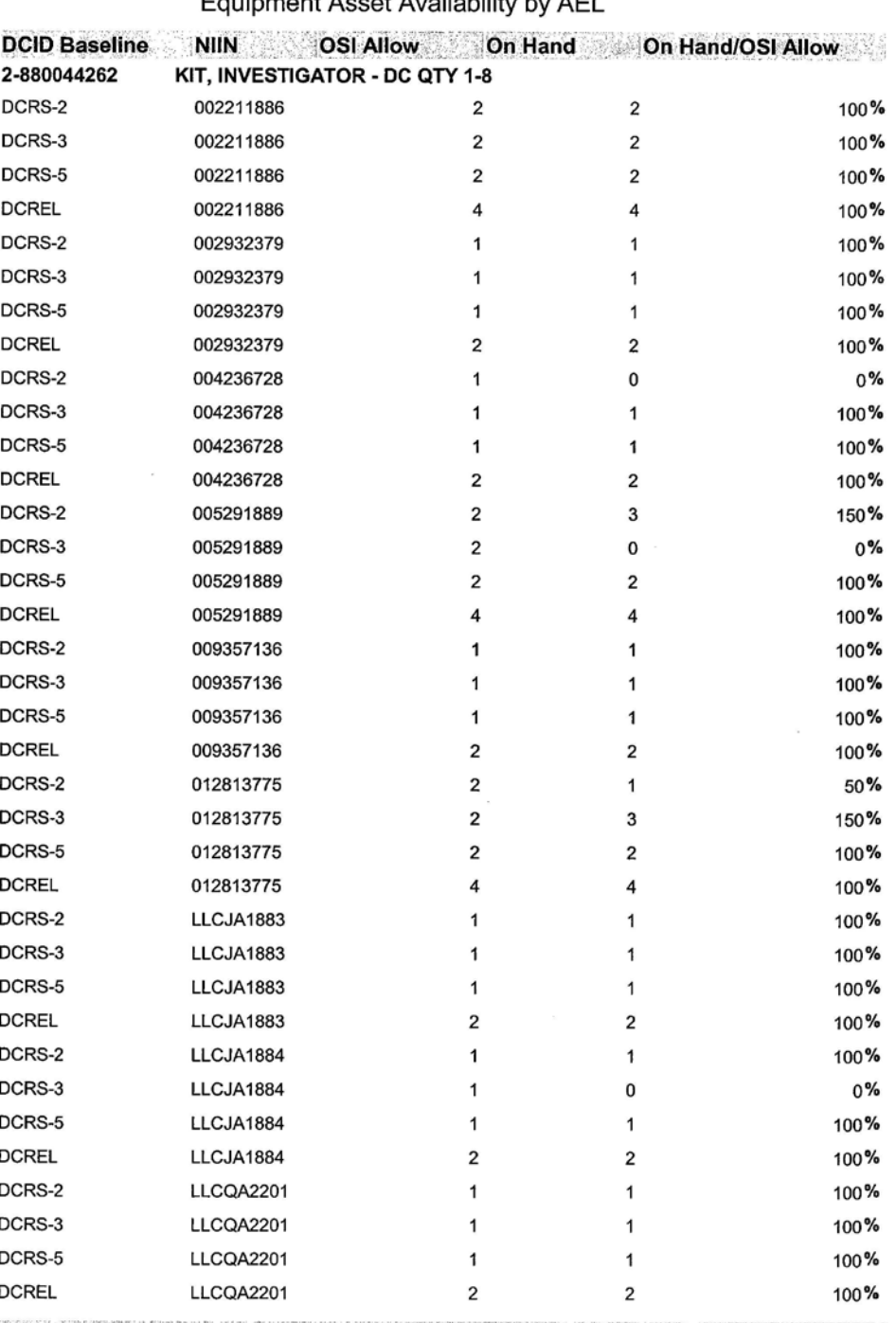

Equipment Accot Availability by AEI

Report Date: 6/13/2005 Page 1 of 2

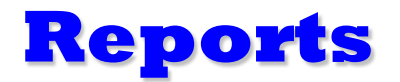

Consolidated Shortage Report displays all assets, consolidated and sorted by NIIN, for which a shortage exists.

## **Consolidated Shortage Report**

#### **Consolidated Shortage Report**

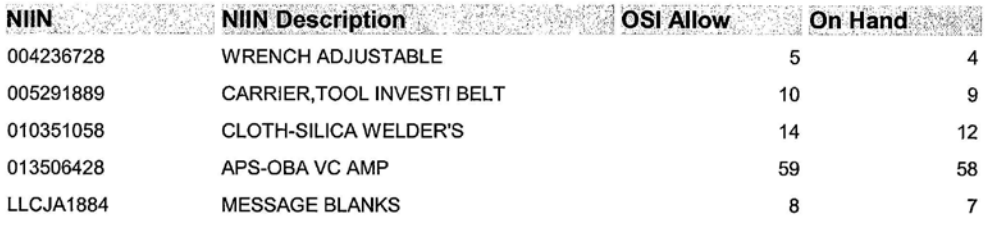

Report Date: 6/13/2005 Page 1 of 1

## **Points Of Contact**

#### **Software / Training**

#### **Linda Stiles**

PEO Ships FL Comm: 202-781-2238 DSN: 326-2238 Fax: 202-781-4575 Email: linda.stiles@navy.mil

#### **Sally Figueroa**

PEO Ships FL33 Comm: 202-781-1795 DSN: 326-1795 202-781-4575 Fax: Email: sally.figueroa@navy.mil

### **Configuration / AEL**

#### **Hank Kuzma**

NAVSEA 05P4 Comm: 202-781-3634 DSN: 326-3634 202-781-4565 Fax: Email: henry.j.kuzma@navy.mil